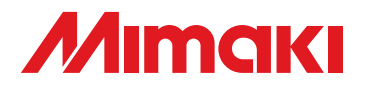

# **CUTTING PLOTTER**

# **CG-100SRII**  $I$ -1305R $I\!I$

# **QUICK REFERENCE GUIDE**

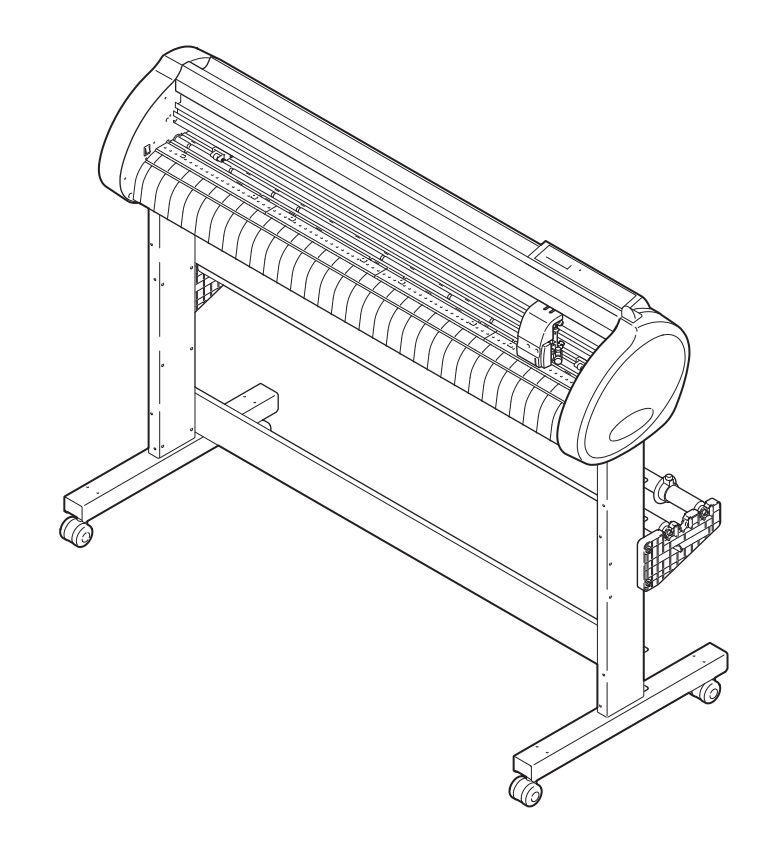

# **MIMAKI ENGINEERING CO., LTD.**

URL: http: // www.mimaki. co. jp/

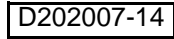

 $\blacksquare$ 

# **TABLE OF CONTENS**

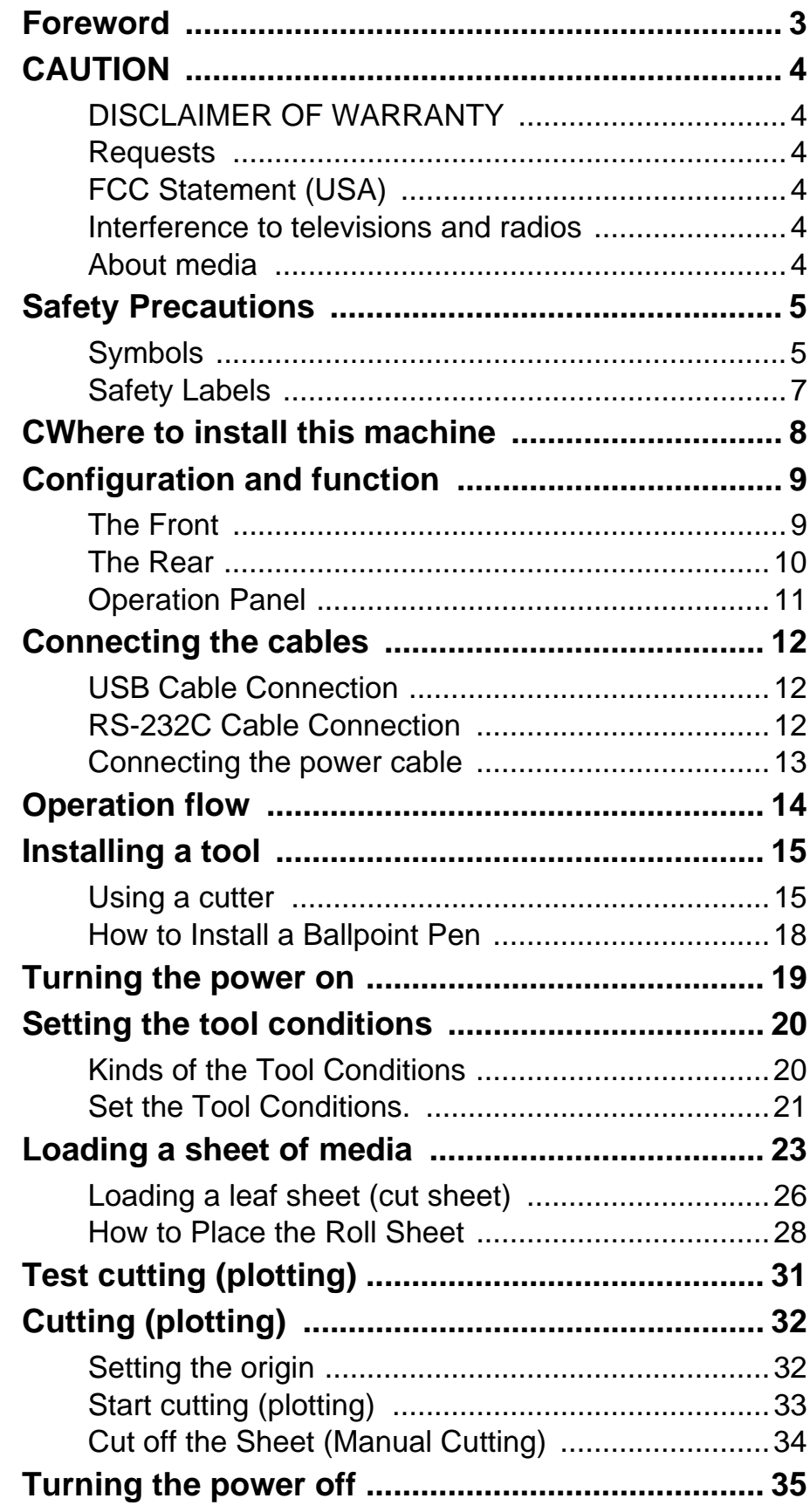

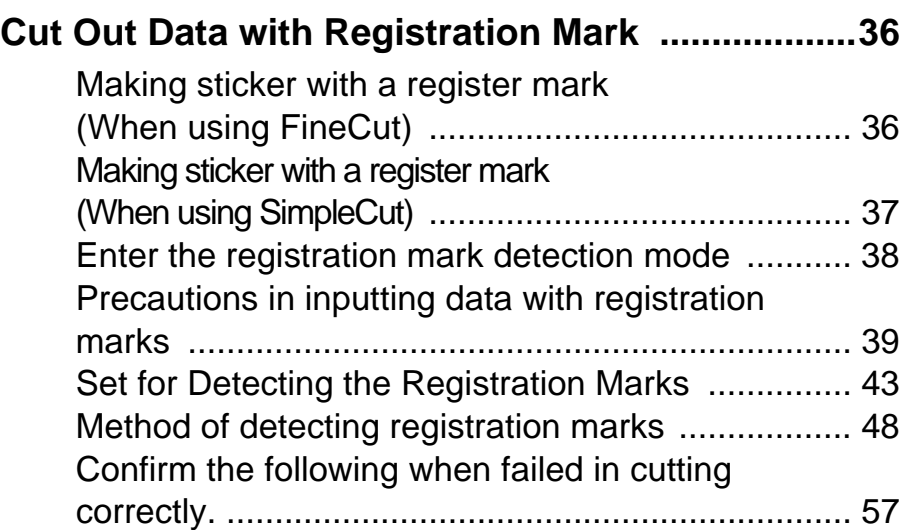

# <span id="page-3-0"></span>**Foreword**

Congratulations on your purchase of Mimaki cutting plotter CG-SRII series.

This guide explains basic operation of CG-SRII.

For more details, please refer to the "CG-SRII series Operation Manual" supplied with the attached operation manual CD-ROM.

You can also download the latest quick reference guide from our website.

# <span id="page-4-1"></span><span id="page-4-0"></span>**DISCLAIMER OF WARRANTY**

DISCLAIMER OF WARRANTY : THIS LIMITED WARRANTY OF MIMAKI SHALL BE THE SOLE AND EXCLUSIVE WARRANTY AND IS IN LIEU OF ALL OTHER WARRANTIES,EXPRESS OR IMPLIED, INCLUDING, BUT NOT LIMITED TO, ANY IMPLIED WARRANTY OF MERCHANTABILITY OR FITNESS, AND MIMAKI NEITHER ASSUMES NOR AUTHORIZES DEALER TO ASSUME FOR IT ANY OTHER OBLIGATION OR LIABILITY OR MAKE ANY OTHER WARRANTY OR MAKE ANY OTHER WARRANTY IN CONNECTION WITH ANY PRODUCT WITHOUT MIMAKI'S PRIOR WRITTEN CONSENT. IN NO EVENT SHALL MIMAKI BE LIABLE FOR SPECIAL, INCIDENTAL OR CONSEQUENTIAL DAMAGES OR FOR LOSS OF PROFITS OF DEALER OR CUSTOMERS OF ANY PRODUCT.

### <span id="page-4-2"></span>**Requests**

- This Operation manual has been carefully prepared for your easy understanding.However, please do not hesitate to contact a distributor in your district or our office if you have any inquiry.
- Description contained in this Operation manual are subject to change without notice forimprovement.

## <span id="page-4-3"></span>**FCC Statement (USA)**

This equipment has been tested and found to comply with the limits for a Class A digital device,pursuant to Part 15 of the FCC Rules. These limits are designed to provide reasonable protection against harmful interference when the equipment is operated in a commercial environment. This equipment generates, uses and can radiate radio frequency energy and, if not installed and used in accordance with the Operation manual, may cause harmful interference to radio communications. Operation of this equipment in a residential area is likely to cause harmful interference in which cause the user will be required to correct the interference at his own expense.

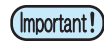

• In the case where MIMAKI-recommended cable is not used for connection of this device, limits provided by FCC rules can be exceeded.To prevent this, use of MIMAKI-recommended cable is essential for the connection of this plotter.

## <span id="page-4-4"></span>**Interference to televisions and radios**

The product described in this manual generates high frequency when operating.

The product can interfere with radios and televisions if set up or commissioned under improper conditions. The product is not guaranteed against any damage to specific-purpose radio and televisions.

The product's interference with your radio or television will be checked by turning on/off the power switch of the product.

In the event that the product is the cause of interference, try to eliminate it by taking one of the following corrective measures or taking some of them in combination.

- Change the orientation of the antenna of the television set or radio to find a position without reception difficulty.
- Separate the television set or radio from this product.
- Plug the power cord of this product into an outlet which is isolated from power circuits connected to the television set or radio.

## <span id="page-4-5"></span>**About media**

Please follow the local regulations to dispose of roll sheets or other media.

# <span id="page-5-0"></span>**Safety Precautions**

# <span id="page-5-1"></span>**Symbols**

Symbols are used in this Operation Manual for safe operation and for prevention of damage to the machine. The indicated sign is different depending on the content of caution.

Symbols and their meanings are given below. Please follow these instructions as you read this manual.

## **Examples of symbols**

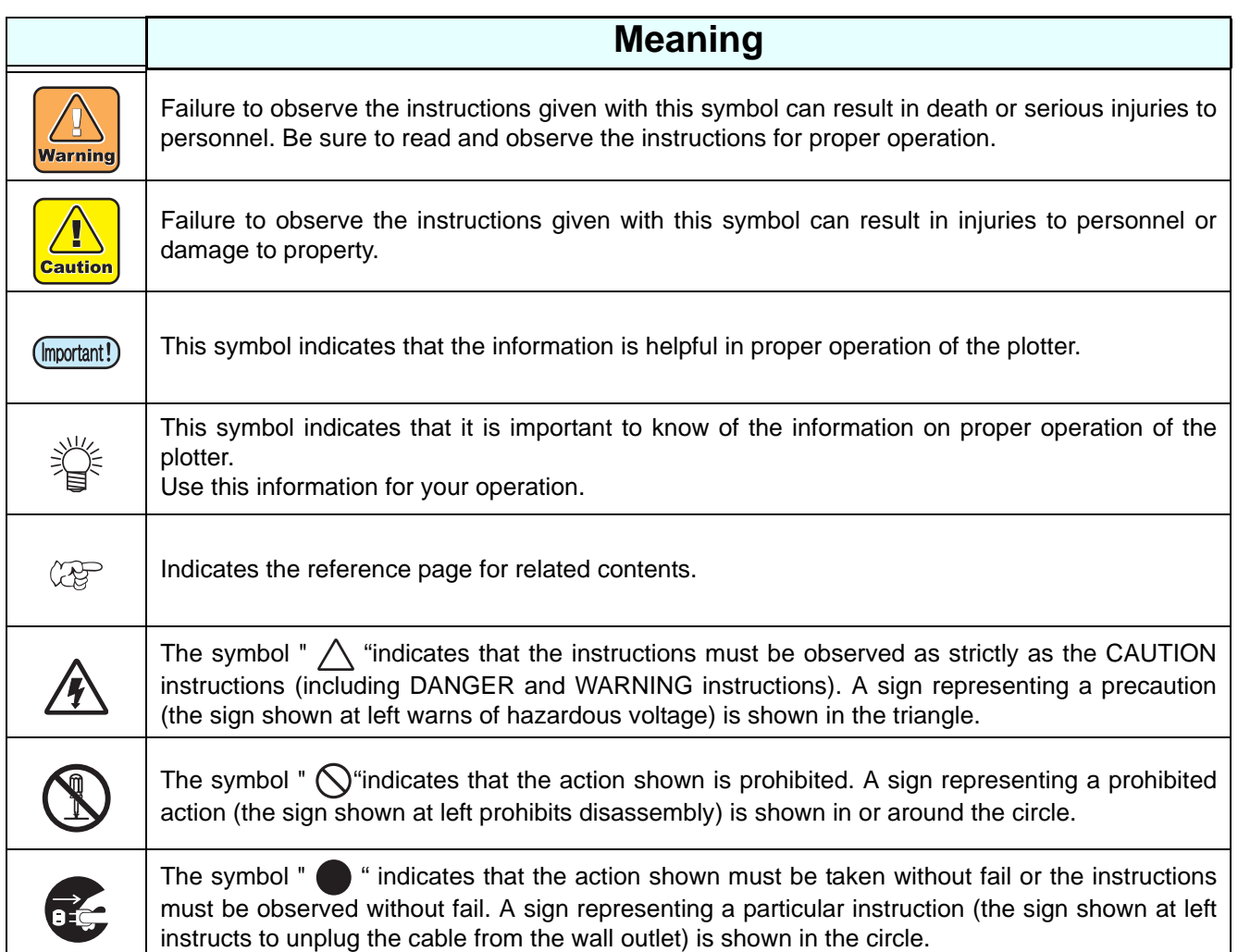

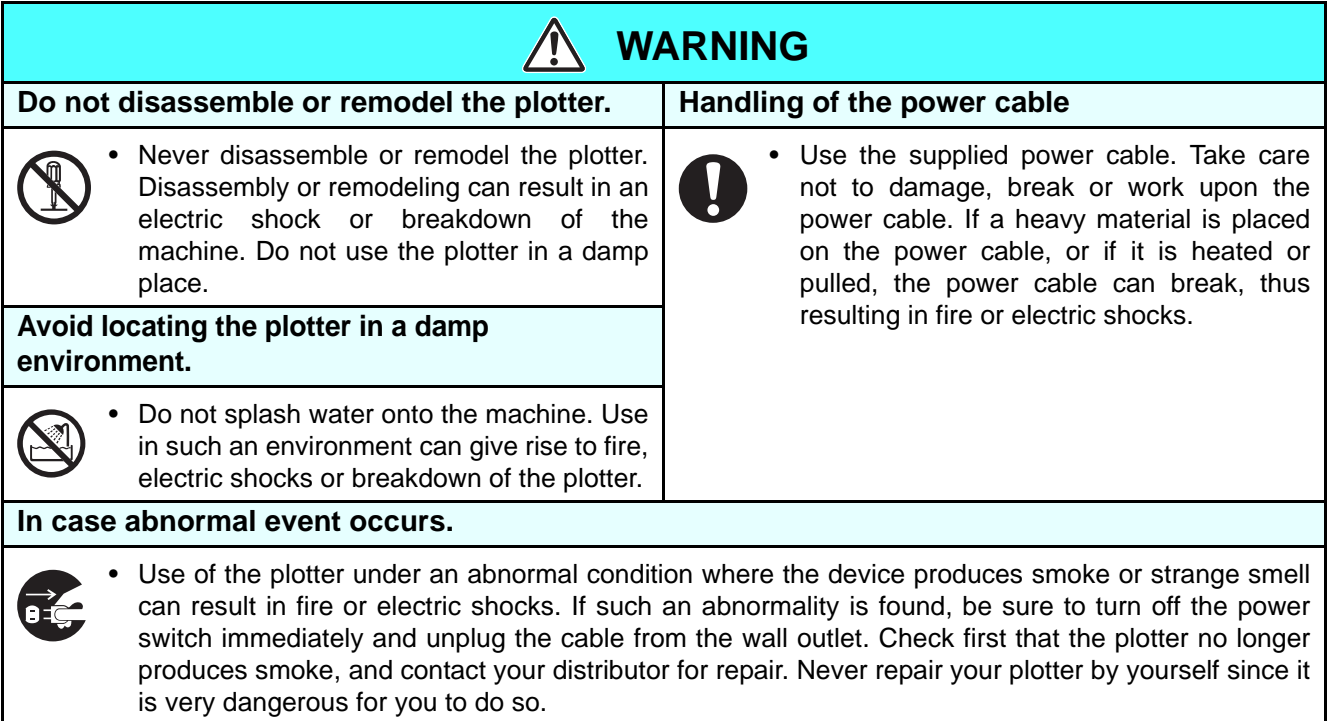

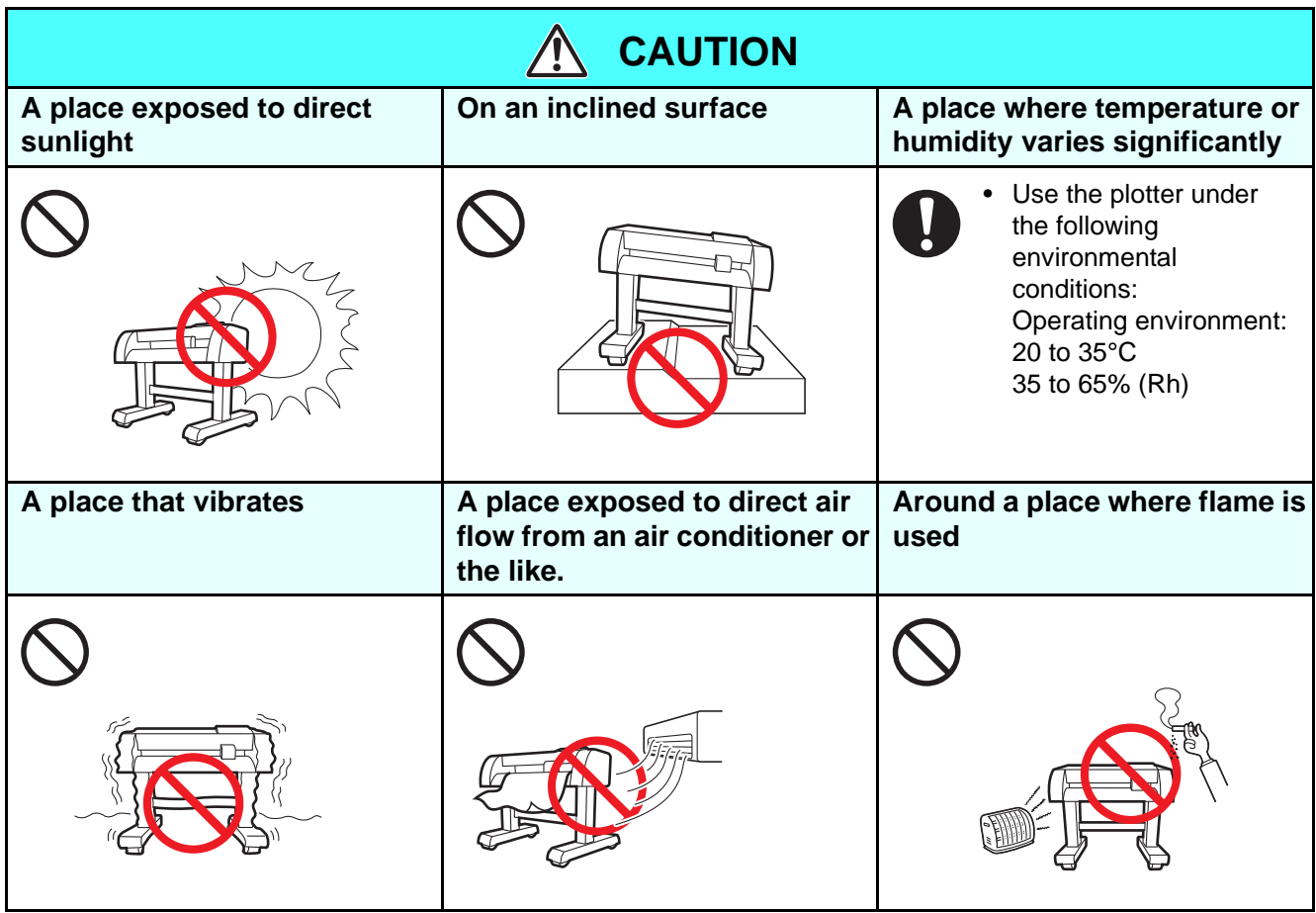

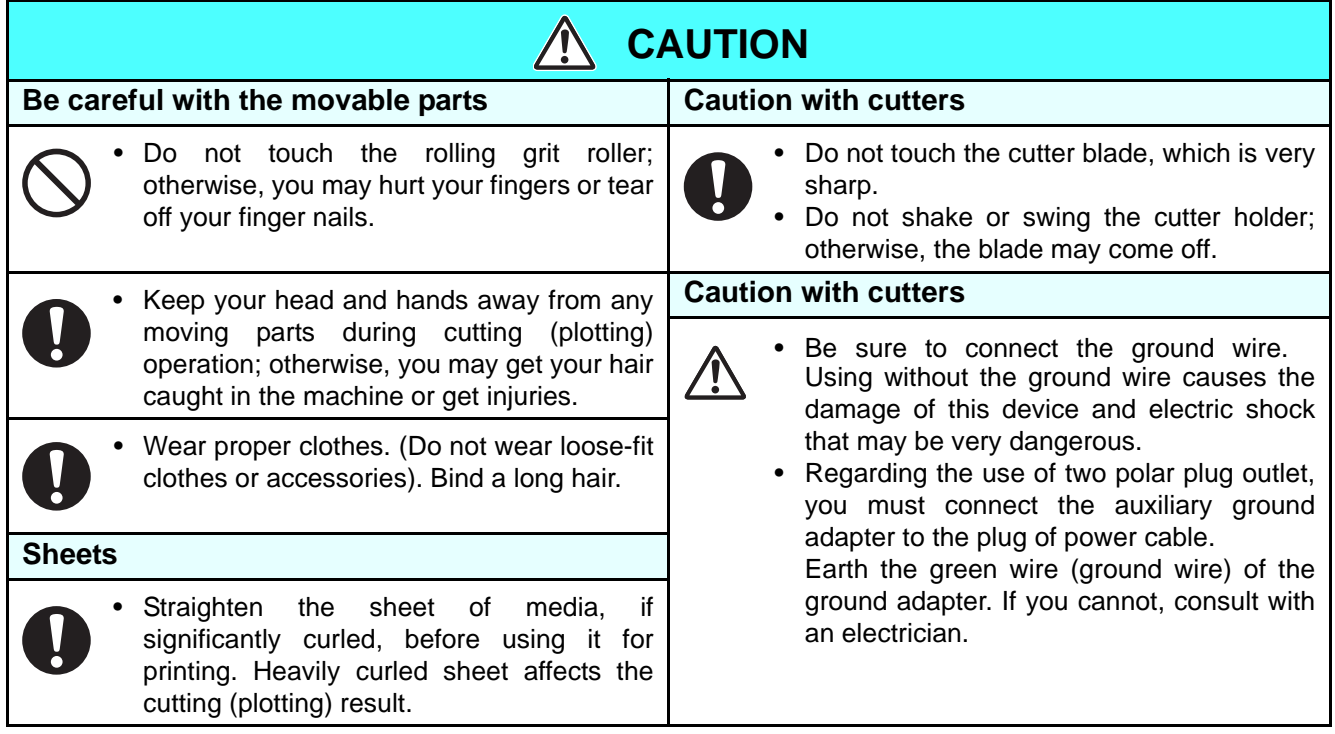

## <span id="page-7-0"></span>**Safety Labels**

A safety label is stuck on the machine. The label informs the user of possible risks associated with the machine.

Be sure to understand the correct meaning of the safety label to avoid danger.

If the safety label is illegible due to stains or has come off, purchase a new one from your local distributor or our office. (Reorder: No.M904451, Safety label)

Depending on the manufacturing time, the label differs. When reordering the label, please ask for M904451 as a order number.

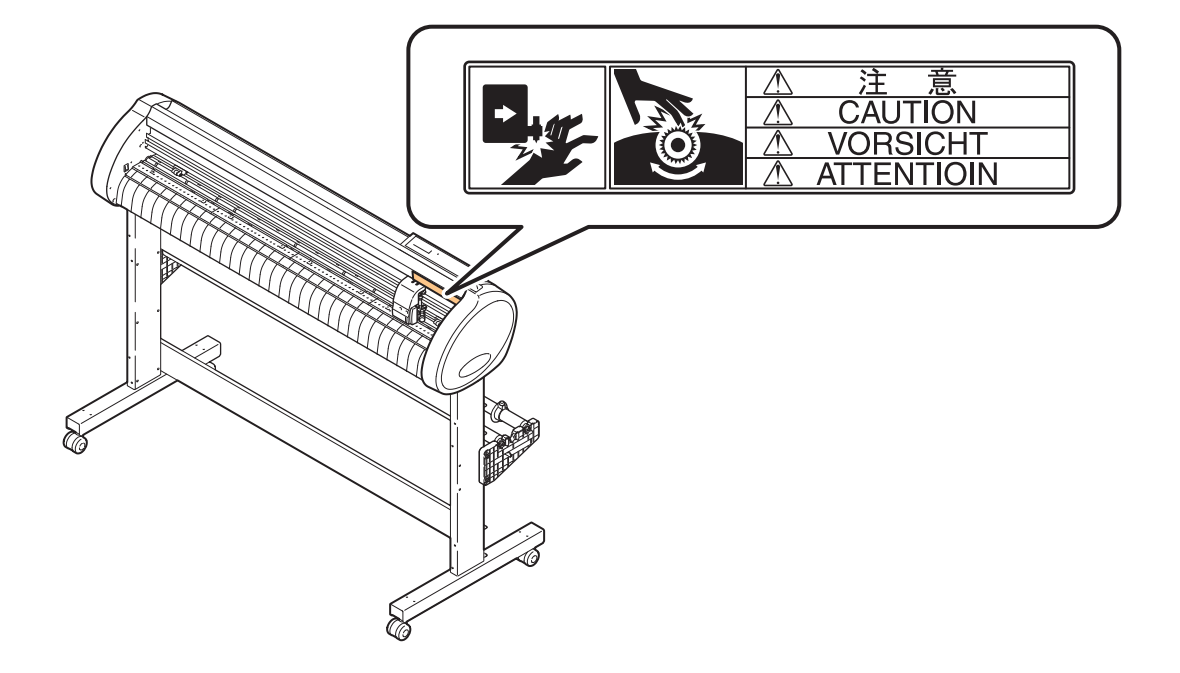

# <span id="page-8-0"></span>CWhere to install this machine

Secure a suitable installation space before assembling this machine. The place of installation must have enough space for not only this machine itself but also for printing operation.

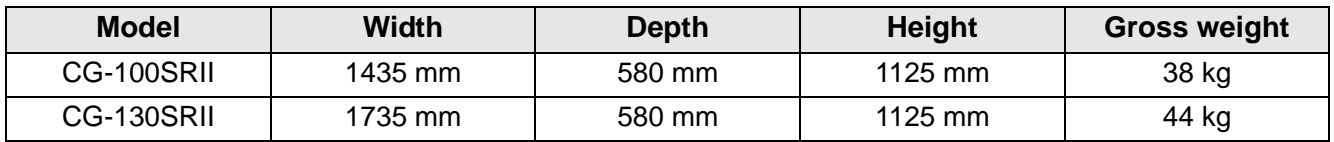

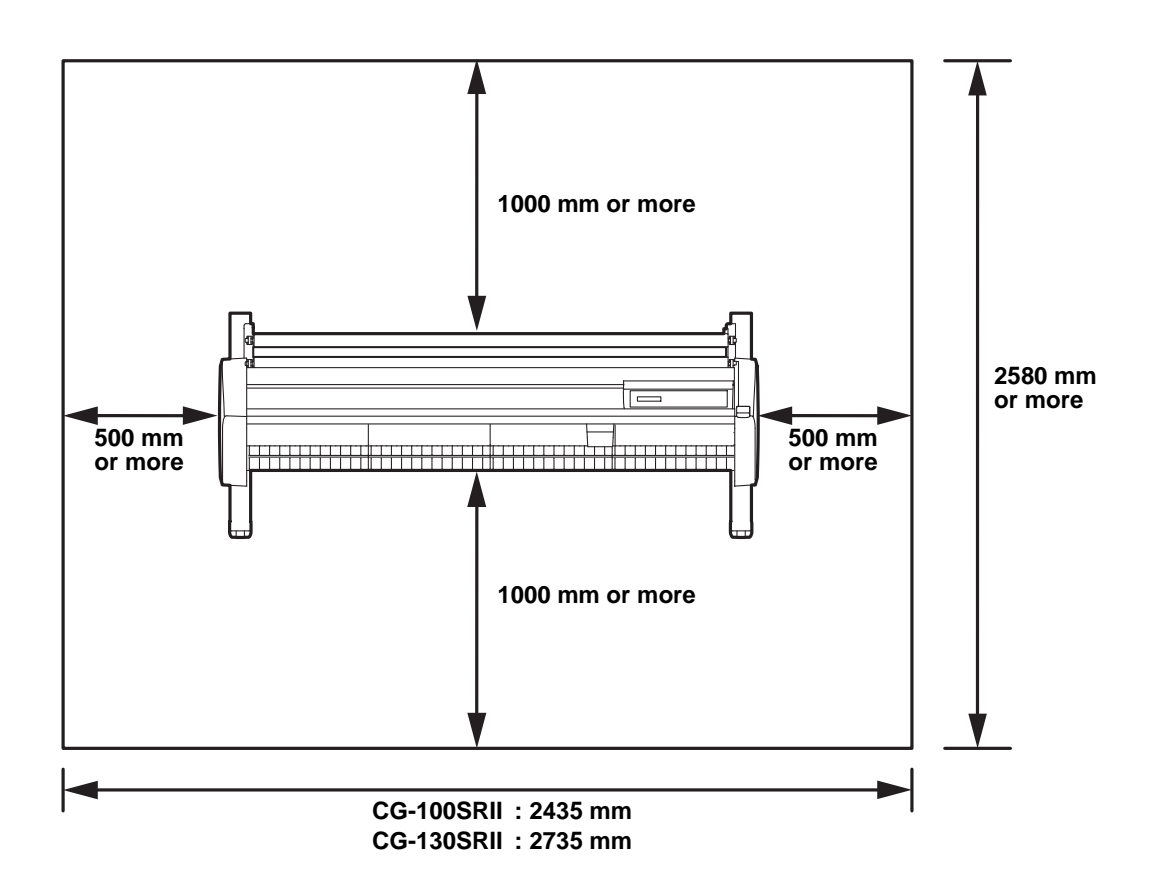

# <span id="page-9-0"></span>Configuration and function

## <span id="page-9-1"></span>**The Front**

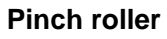

The pinch rollers feed out the sheet while pressing it against the grit rollers.

### **Power switch**

The switch turns on/off the power.( $\circled{r}$  [P.19](#page-19-1), [P.35](#page-35-1))

### **Grit roller**

The grit rollers operate in combination with the pinch rollers to feed the sheet.

### **Pen line**

The plotter performs cutting or plotting on the pen line.

### **Platen**

The sheet of media moves along the platen.

### **Cut slot**  $(\mathbb{Q}_F \mathsf{P}.29)$

The slot is used for cutting the sheet manually. ( $\circled{r}$  [P.34\)](#page-34-1)

**Carriage**

The carriage carries the pen and moves it up and down.

### **Operation panel**

This panel operates this machine and sets functions.  $($  $\circled{F}$  [P.11\)](#page-11-0)

### **Clamp lever**

Pushing a lever down lowers a pinch roller and retains the sheet.

### **Pinch roller guide mark**

This marks indicate the locations at which the pinch roller are to be set.

### **Roll stoppper**

When setting a sheet, prevents the roll sheet from rotating.

# <span id="page-10-0"></span>**The Rear**

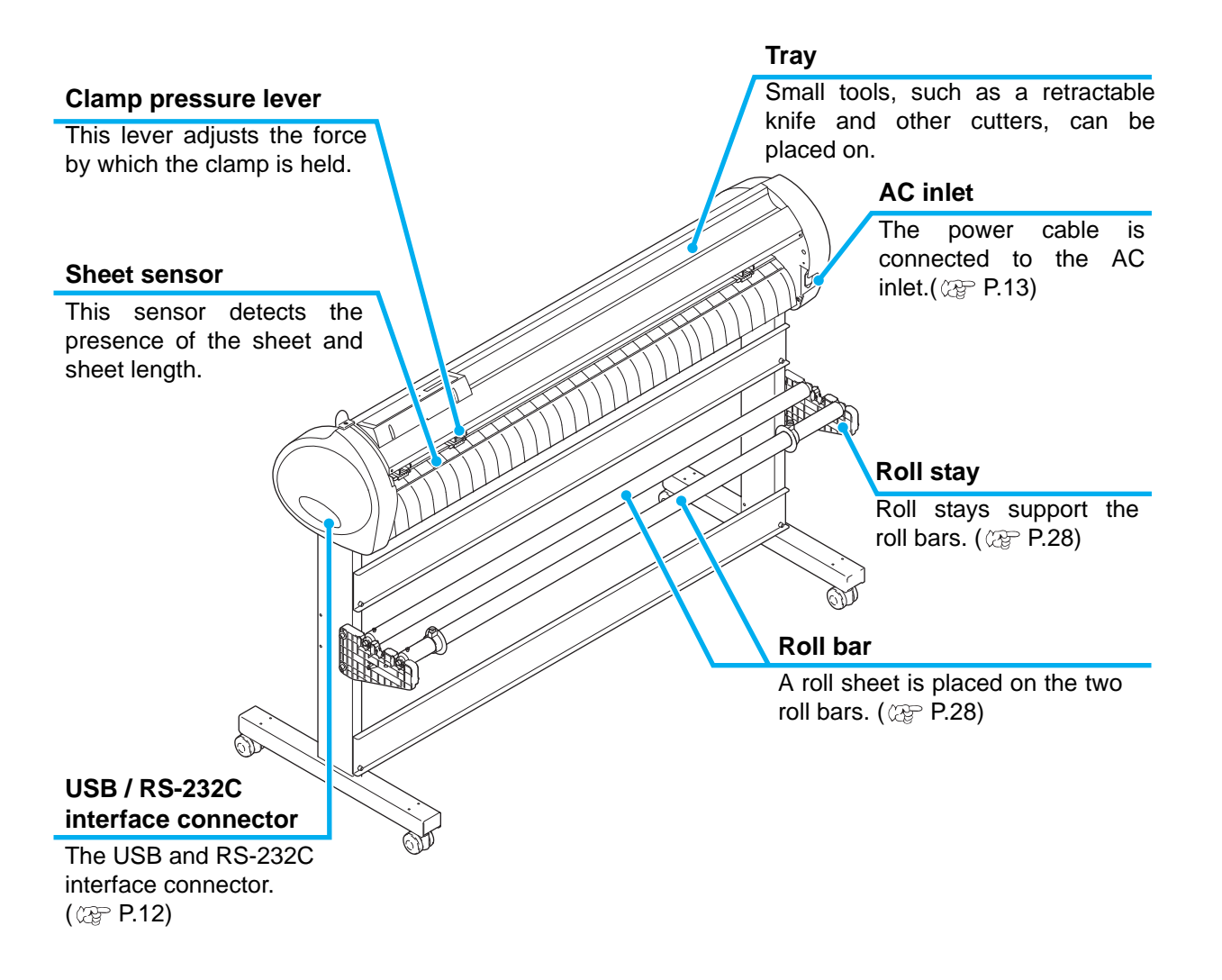

## <span id="page-11-0"></span>**Operation Panel**

### **Display panel**

The display panel indicates tool conditions such as speed, pressure and offset, tool coordinates, functions and error messages.

### **JOG Key A C C C C** Each of these arrow keys shifts the carriage or **SHEET SET** key sheet in the direction of the arrow or changes Use this key for detection of the settings. $(\mathbb{CP} P.11)$  $(\mathbb{CP} P.11)$  $(\mathbb{CP} P.11)$ sheet or clearing of the detection result. ( $\mathbb{CP}$  [P.26](#page-26-1))  **key END** This key cancels the last input value or **POWER lamp** returns the setting menu to the immediate higher level in the hierarchy. This lamp lights up when Use the key to detect only the sheet the power to the plotter is width. turned on. SHEET SET **FUNCTION** END POWER SPEED | PRESS | OFFSET |  $\circ$  $\bigcirc$  $\bigcirc$  $\bigcap$ г **REMOTE** TOOL FEED ENTER/HOLD  **key REMOTE** This key switches the operation mode **ENTER/HOLD** key between REMOTE mode and LOCAL mode. If this key is pressed when the plotter is in This key registers the last input value as the operation, the plotter will come to a halt. setting value or returns the setting menu to Press the key again to restart the plotter, the immediate lower level in the hierarchy. Use the key to correct the drifting of the sheet during cutting (plotting) operation.  **key TOOL** Use this key to select a tool and establish **Press the keys with the fingers.** tool conditions.  $(\mathbb{Q}_F^{\infty} P.21)$  $(\mathbb{Q}_F^{\infty} P.21)$ (Important!) **Pressing with a sharp blade or a key FEED pointed thing may break the key.**

*EUNCTION* key

Use this key to enter function setting mode.

Press this key to execute sheet feeding.

### <span id="page-11-1"></span>**Jog keys**

The arrow keys are used as described in the table below.

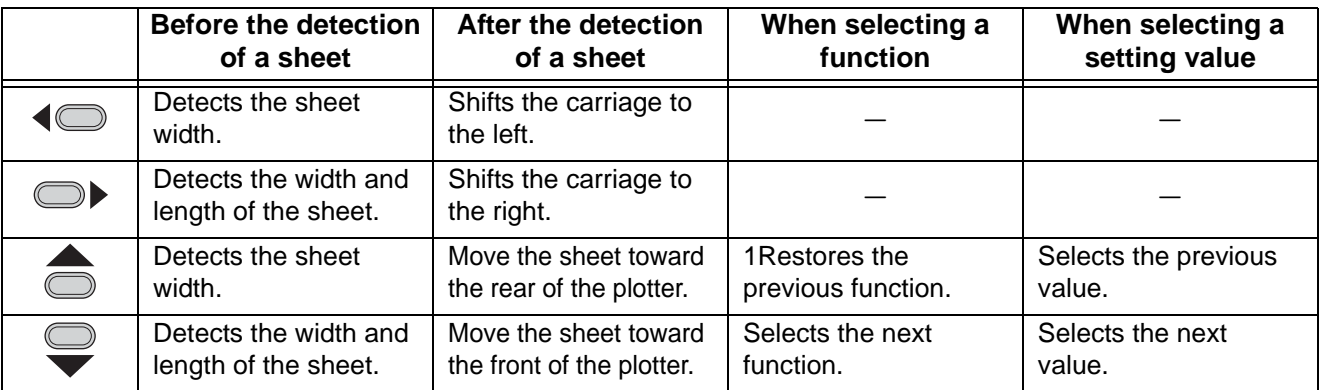

In this manual, the sheets of media other than roll sheets are referred to as leaf sheets or cut sheets.

# <span id="page-12-0"></span>Connecting the cables

This plotter uses the USB and RS232C connector for connection to the host computer.

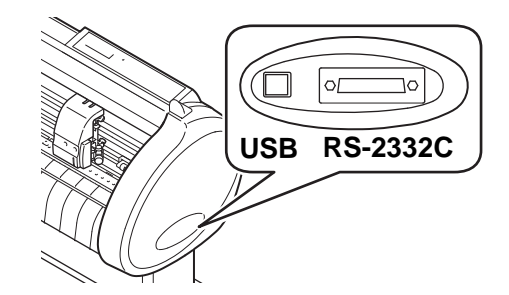

• Connect or disconnect the connectors (Important!) carefully. Applying undue force to a connector may damage the connector.

## <span id="page-12-1"></span>**USB Cable Connection**

When connecting the USB cable, you must observe the followings.

- Do not plug in or unplug any cable during data transferring. (Important!)
	- Follow the instructions on the LCD if the wizard is displayed when connecting the USB cable.

### **Connecting USB driver**

As for USB driver connection, refer to "USB Driver Installation Guide" in the FineCut supplied with this machine.

**(1)**Set the supplied CD for FineCut into the disk drive.

**(2)**Click [CD-ROM Contents] on the menu.

**(3)**Open [usb11\_installguid(en).pdf] for the plotter used in [Mimaki USB1.1 Driver] folder.

## <span id="page-12-2"></span>**RS-232C Cable Connection**

When you want to connect the RS-232C cable, you must observe the following notabilia.

(Important!)

- When connecting the cables, turn off first the power to the device and that tothe host computer which the power cable is to be connected.
- Do not plug in or unplug any cable during data transferring.

## <span id="page-13-0"></span>**Connecting the power cable**

After connecting the interface cable, you must connect the power cable. Connect the power cable with the plug outlet of the following power specifications.

- Voltage :  $AC100 240V \pm 10\%$
- Frequency : 50/60Hz
- Capacity : 145 VA or less

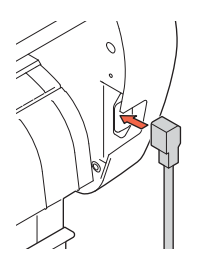

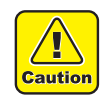

### **Be sure to connect**

**the ground wire.** • Using without the ground wire causes the damage of this device and electric shock that may be very dangerous.

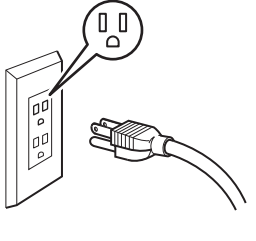

**Regarding the use of two polar plug outlet, you must connect the auxiliary ground adapter to the plug of power cable.**

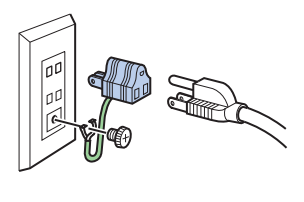

• Earth the green wire (ground wire) of the ground adapter. If you cannot, consult with an electrician.

# <span id="page-14-0"></span>Operation flow

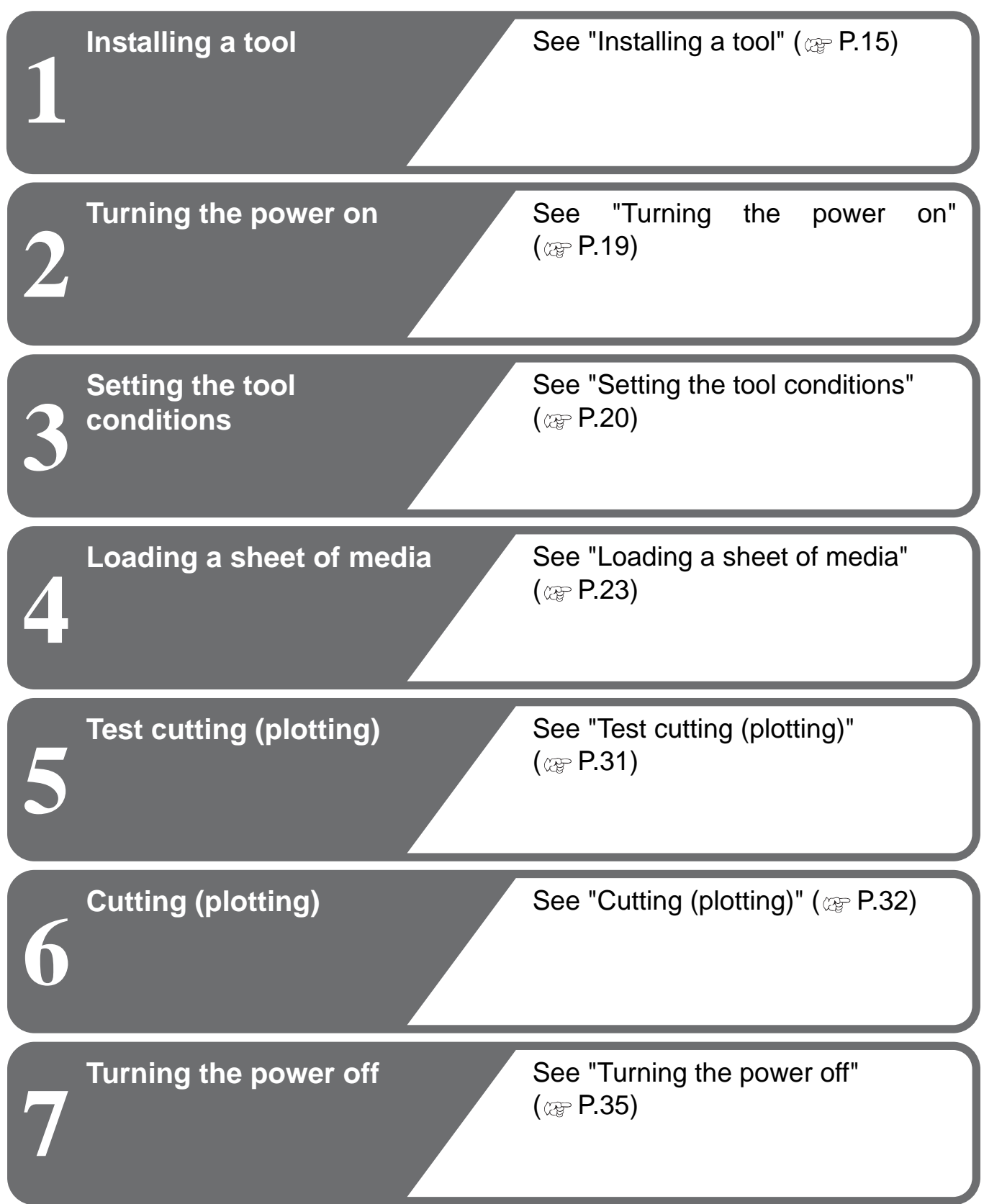

# <span id="page-15-2"></span><span id="page-15-0"></span>Installing a tool

For this device, you can use the following tools.

**Cutter** : Select this to cut the image printed on a sheet and to create the cut letters with the cutting sheet.

 $\sqrt{1}$ **Caution** 

**Pen (rollerball)** : Select this to "trial-write" for confirming how to actually cut.

**Pouncing Pin (option) :** Select this to sketch the cutting line.

## <span id="page-15-1"></span>**Using a cutter**

- Don't touch the cutter blade with your fingers.
- ->Sharp cutter tip may injure you.
- After setting the cutter, do not shake the cutter holder. ->The tip of the cutter may pop out and may injure you.
- Keep the cutter out of reach of children. Dispose of the used cutter blade in compliance with the applicable regulations.

### **How to install a cutter**

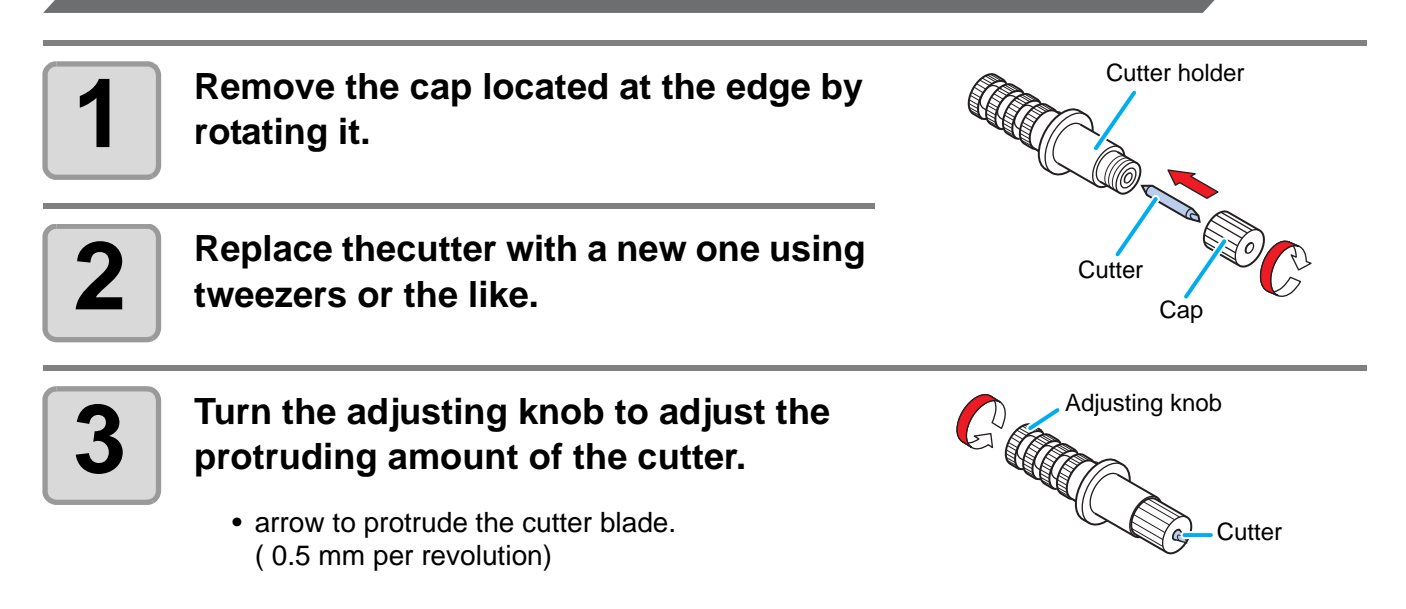

### <span id="page-16-0"></span>**Adjusting the protrusion of the cutter blade**

Adjust the cutter blade according to the types of the cutters and the sheet for use. After adjusting the protrusion of the cutter blade, set the cutting conditions and conduct test cutting to check the cutting quality.

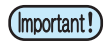

• Take care not to protrude the blade too much. If the cutter is used with its blade excessively protruded, the cutter can cut out the base paper, thus damaging the main unit.

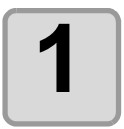

# **1 Turn the adjusting knob to adjust the protruding amount of the cutter blade.**

• arrow to protrude the cutter blade. ( 0.5 mm per revolution)

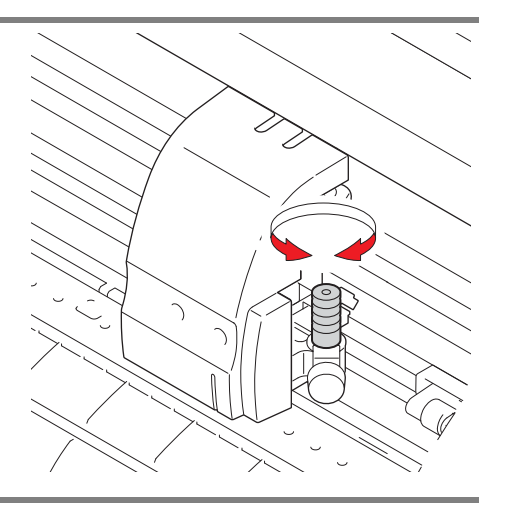

• See the operation manual for the blade adjustment of the cutters other than the auxiliary (Important!) products

### **How to install the cutter**

• Install the cutter to the tool holder of the carriage.Be sure to insert the cutter all the way in the (Important!) tool holder.

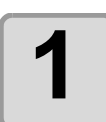

### **1 Rotate the knob to loosen the holder presser.**

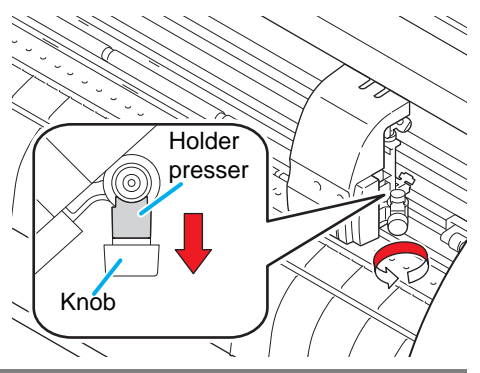

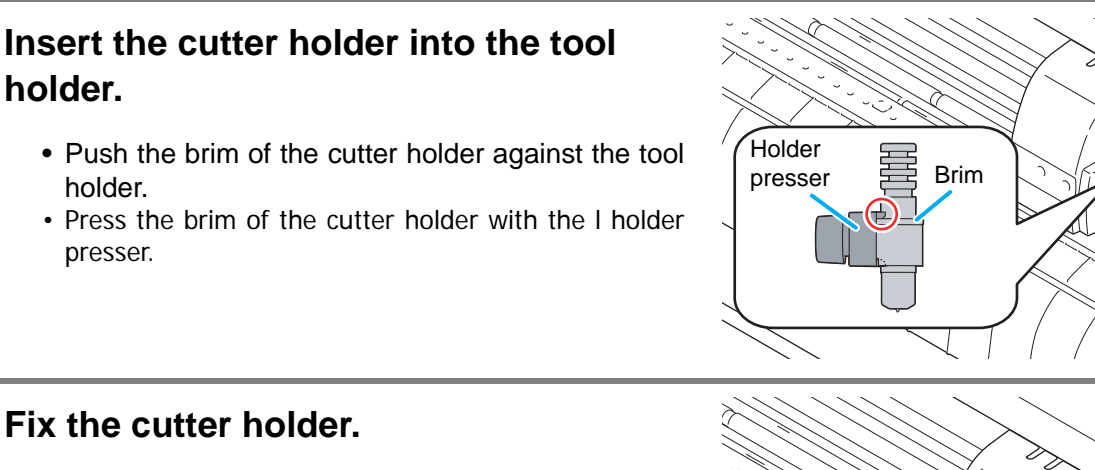

<span id="page-17-0"></span>• Turn the knob of the tool holder clockwise, and surely fix it.

• Fix the cutter firmly. If not, accurate and high-quality cutting (plotting) will not be achieved.

Knob

(Important!)

Pen

Pen adapter

**Screw** 

**3**

## <span id="page-18-0"></span>**How to Install a Ballpoint Pen**

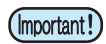

• When use a boll-point pen on the market, refer to the oeration manual and select a installable boll-point pen.

**2**

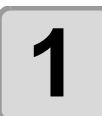

### **1 Put the cap on the pen adapter.**

• Use the cap to adjust the pen height.

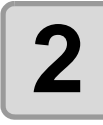

# **2 Insert the pen into the pen adapter.**

• Insert the pen until the pen head reaches the cap.

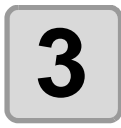

### **3 Fix the pen tip.**

- Tighten the fixing screw clockwise.
- Be careful not to over-tighten the fixing screw for the pen adapter. If tightened too much, the ballpoint pen may crack.

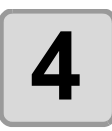

# **4 Remove the cap.**

**5 Rotate the knob to loosen the holder presser.**

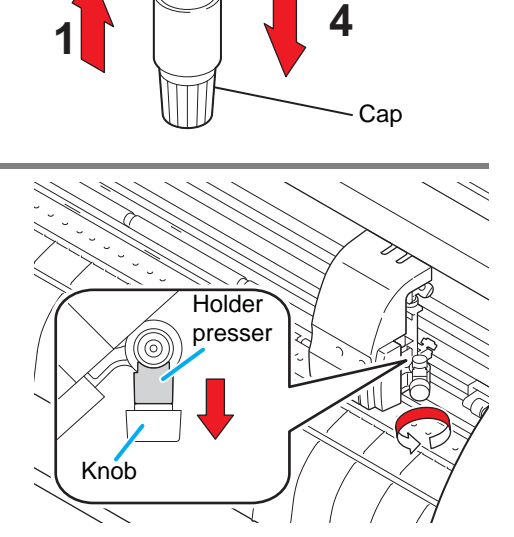

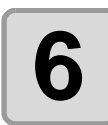

### **6 I** Insert the pen adapter with the pen into the tool holder **the tool holder.**

- Make sure that the collar of the pen adapter is rested on the holder.
- Set the adapter in such a way that the fixing screw will not obstruct operation.

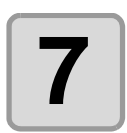

### **7 Turn the knob of the tool holder clockwise to fix the tool.**

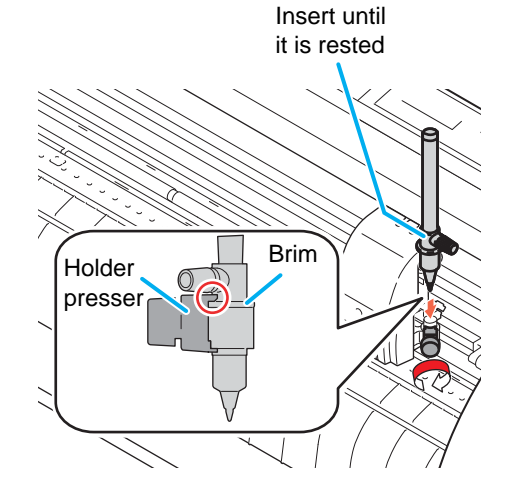

# <span id="page-19-1"></span><span id="page-19-0"></span>Turning the power on

- Before turning the power on, check that the pinch rollers have been raised. (Important!)
	- Be sure to turn on the host computer before turning on the plotter. If this order is not correctly followed, the plotter can malfunction.
		- Once the power is turned off, wait at least five seconds before turning the power on again.

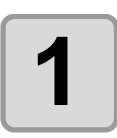

### **1 Press the " | " side of the power switch.**

• When the plotter is turned on, it will enter the first operation mode, which are followed by the subsequent modes. Refer to page 1-15 for the operation modes.

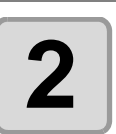

### **2 The POWER indicator lamp lights up green.**

• The sheet suction fan rotates.

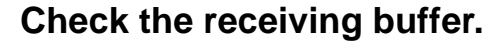

• Then, the tool conditions for the currently selected tool appears on the LCD.

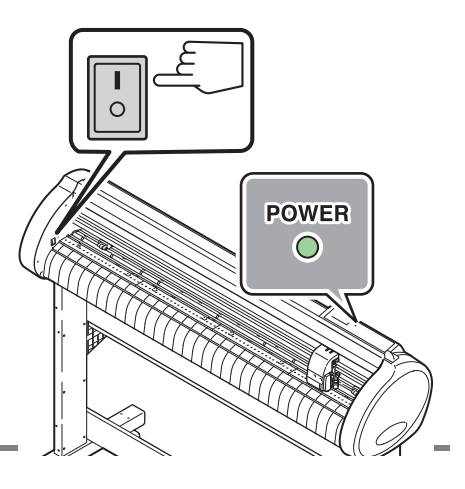

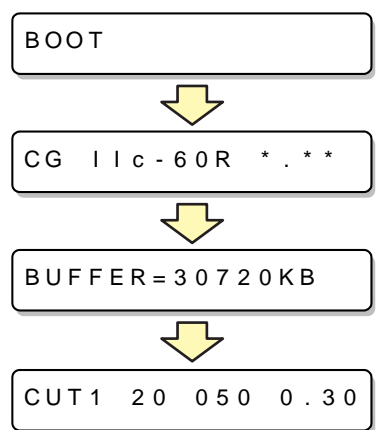

# <span id="page-20-2"></span><span id="page-20-0"></span>Setting the tool conditions

You must set the tool conditions adjusting to your use.

## <span id="page-20-1"></span>**Kinds of the Tool Conditions**

The kinds of the tool conditions include cutting and plotting conditions. See [P.20](#page-20-0) for the way of setting tool conditions.

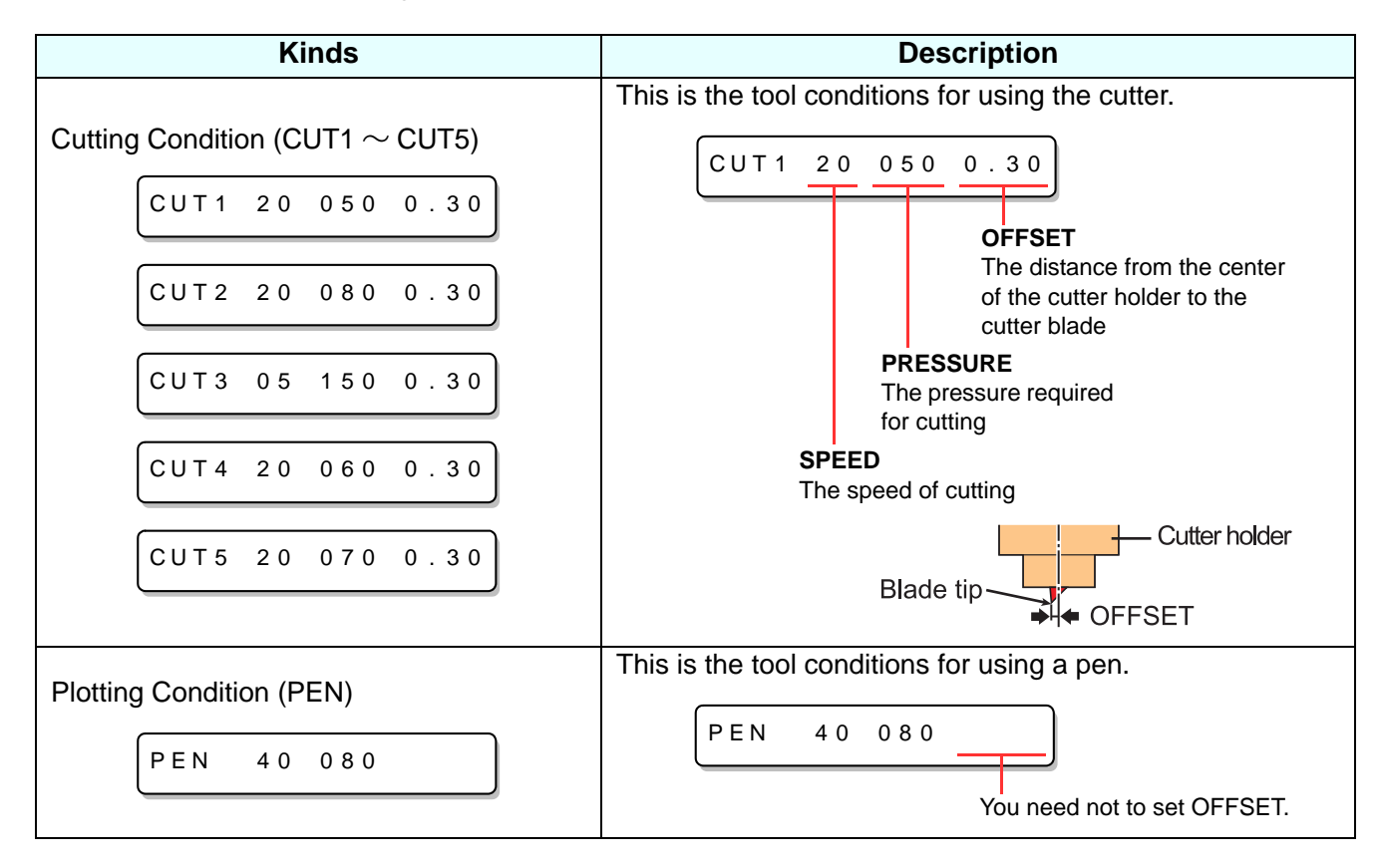

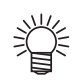

• Besides the above list, able to set the cutting condition for "POUNCHING" and "HALF CUT". Refer to the operation manual for more detail.

<span id="page-21-1"></span><span id="page-21-0"></span>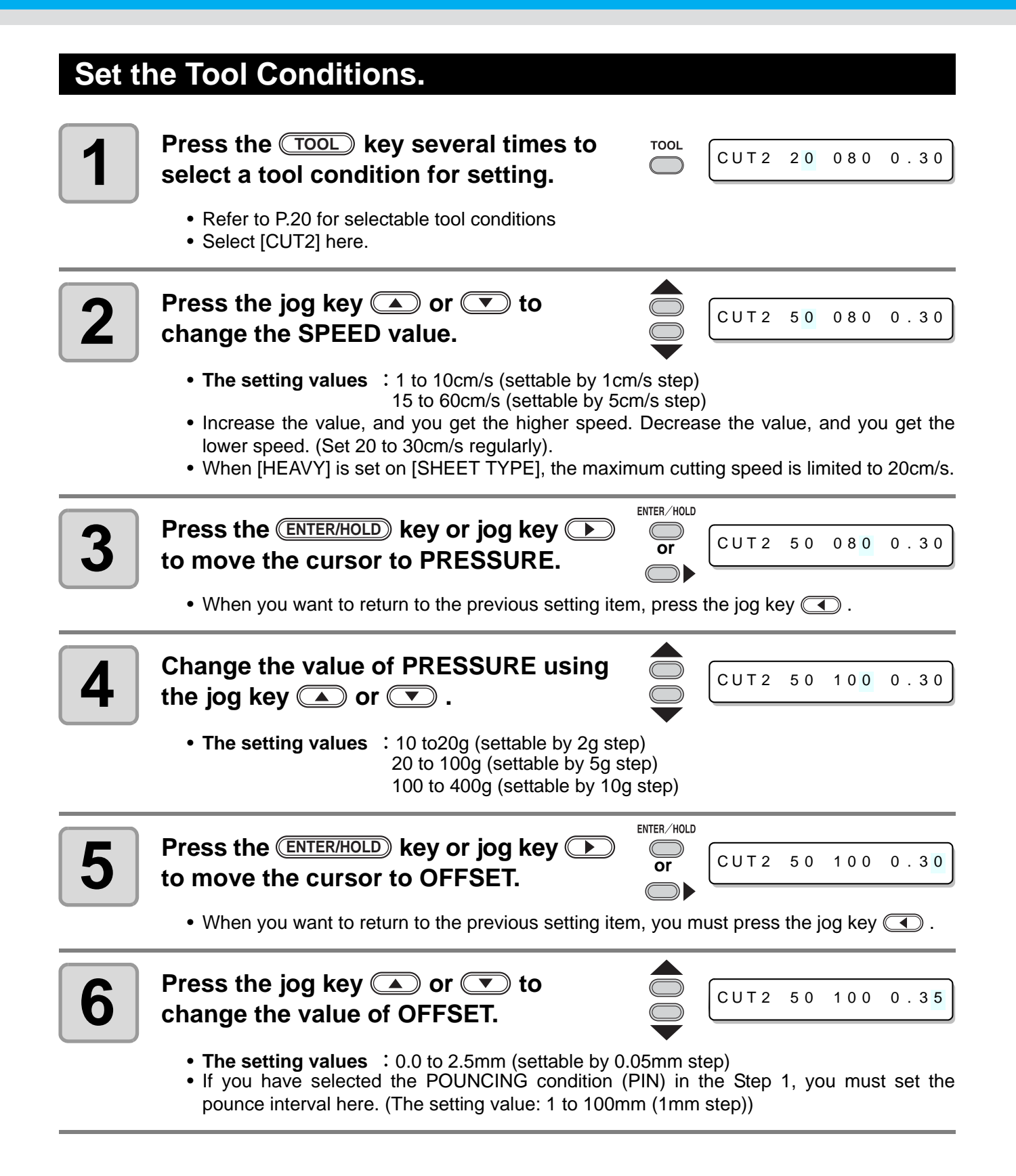

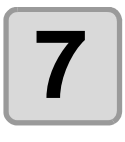

**7** Press the <u>CNTER/HOLD</u> key or<br> **7** jog key <u>CD</u> to secure the setting **value. Press the <b>***ENTER/HOLD* key or

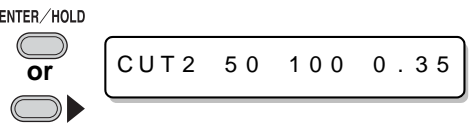

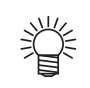

• After setting the tool condition, execute test cutting. ( $\circled{r}$  [P.31\)](#page-31-1)

- (Important!)
- When you set PRESSURE to lower than 20g in the Step 4, you must set the setting of SPEED to lower than 10cm/s in the Step 2. Otherwise, the setting may cause the tool to be lifted, and blurred plotting as well as undone cutting.
	- Don't perform cutting adjustment only with the protruding amount of the cutter edge while PRESSURE (cutting pressure) remains to be set hard. If cutting is made with the less protruding amount of the cutter edge but with stronger PRESSURE, strange sound may come out during cutting. In addition, the bottom of the cutter and the sheet scrape each other, which may cause the sheet surface to have scratches and which may lower the cutting quality.

# <span id="page-23-1"></span><span id="page-23-0"></span>Loading a sheet of media

Either a leaf sheet (cut sheet) or a roll sheet can be loaded on the plotter. The pinch rollers and grit rollers hold the sheet in position. Locate the pinch rollers so that they match the sheet to be used.

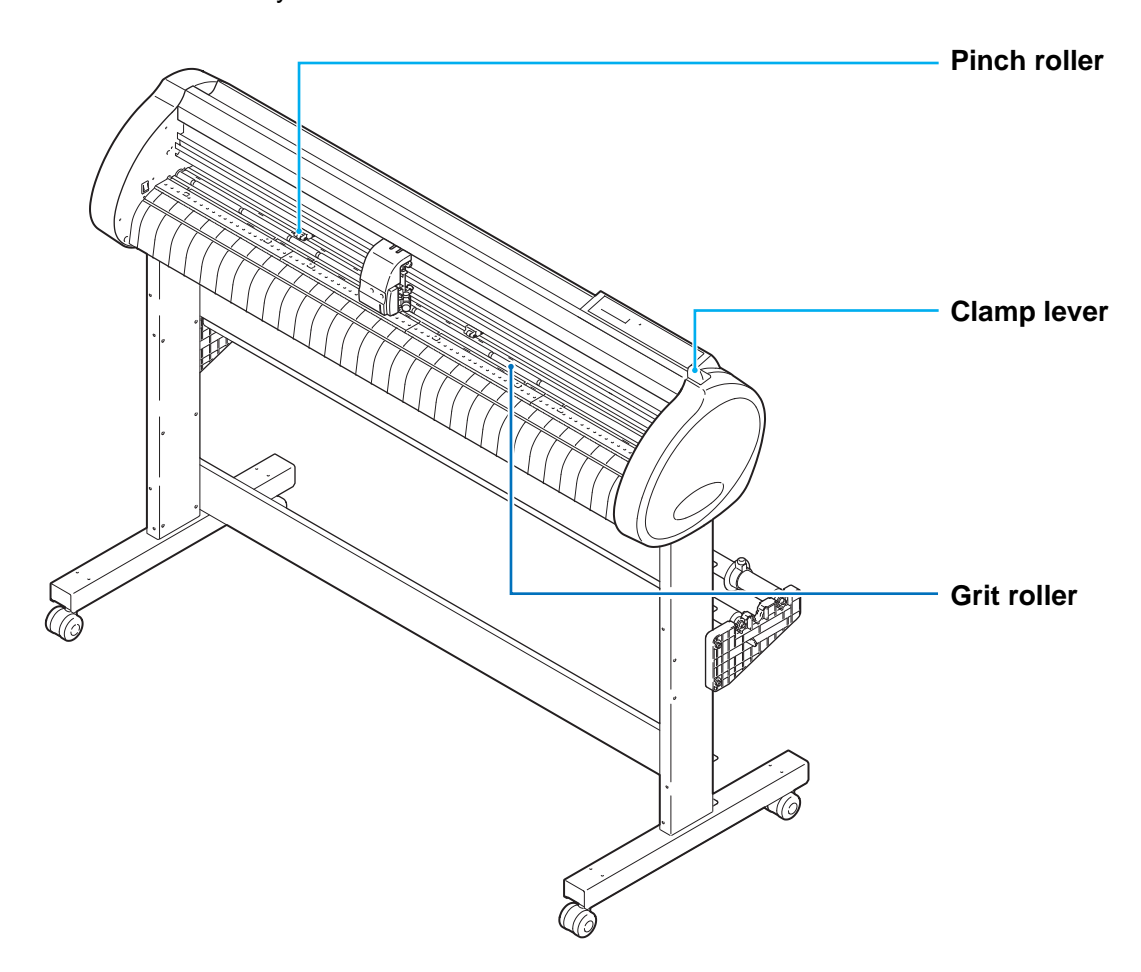

### **Sheet width available**

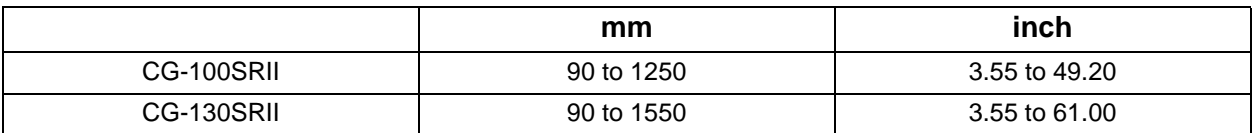

### <span id="page-24-0"></span>**Sheet detection**

The width and length of the sheet are detected by pressing **(A) (B) (B)** or (END) key depending on the sheet loaded.  $(\mathbb{Q}_F \text{ P.25})$  $(\mathbb{Q}_F \text{ P.25})$  $(\mathbb{Q}_F \text{ P.25})$ 

• Once the sheet length has been detected, if the received data is larger than the sheet, the (Important!) portion of data that exceeds the sheet cannot be used for cutting. If the sheet length is not detected, the plotter will terminate cutting operation when data goes beyond the sheet.

- If the sheet sensor function is set to [OFF], a press of a jog key  $\Box$  $\Box$  $\Box$  will make the plotter perform the same sheet detection as the case(END) key is pressed. (Only the sheet width is detected.)
- The maximum length that can be detected at the front and rear ends of the sheet of media is 3 m.

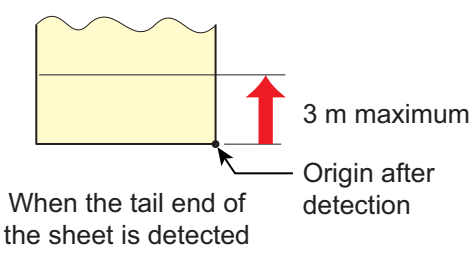

### <span id="page-25-0"></span>**Method of detecting a sheet**

When a sheet of media is set, the following two displays will appear alternately on the LCD panel. Align to the direction of the set sheet, and press the jog keys  $\circled{I}$ ,  $\circled{I}$ ,  $\circled{I}$  or  $\circled{I}$ .

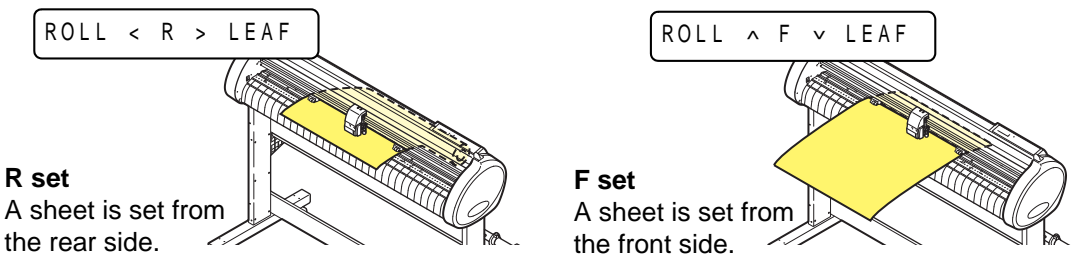

The plotter uses the five different methods to detect a sheet of media as shown below.

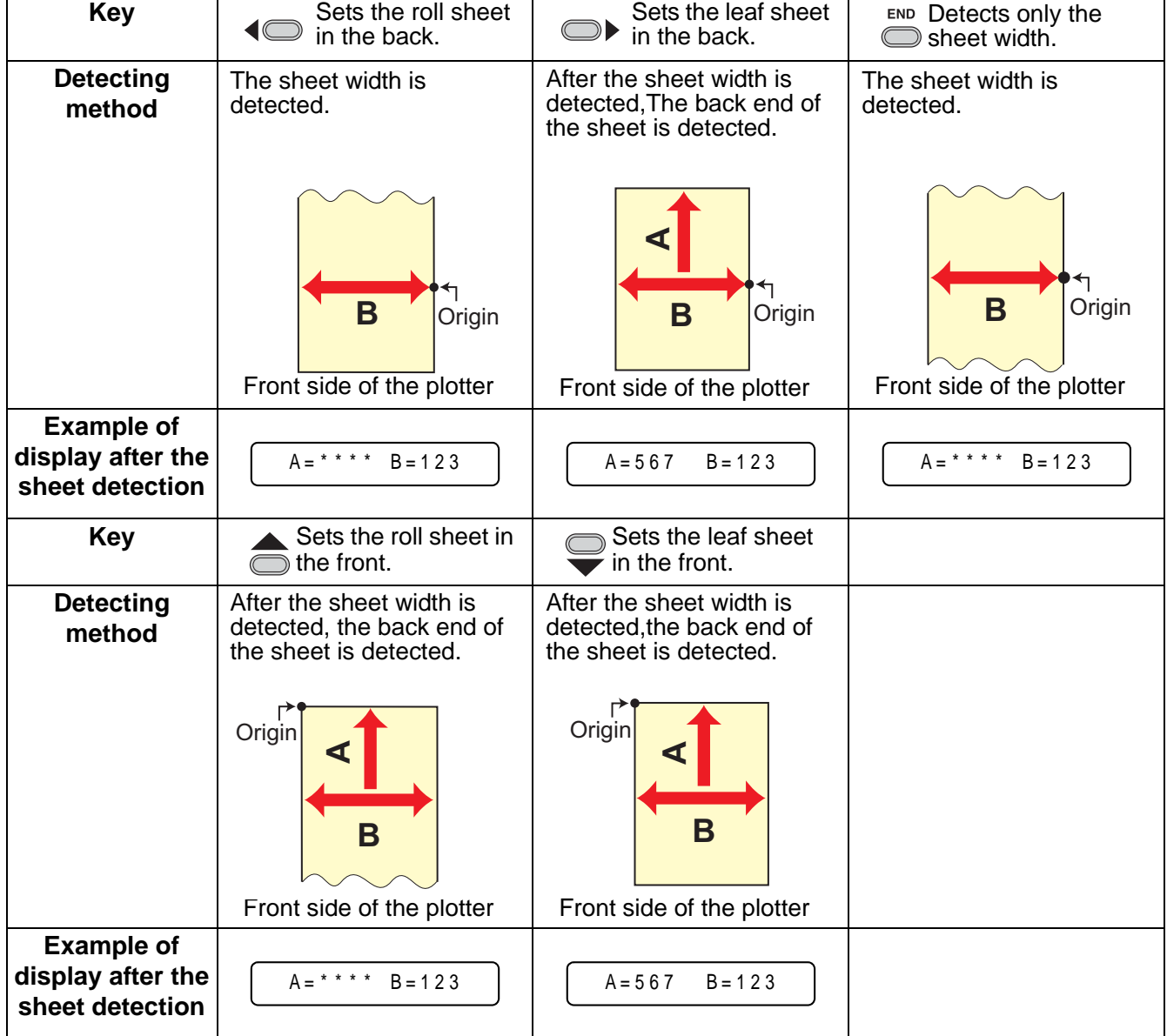

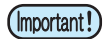

• When the detected length is 3 m or more, the display "\*\*\*\*" will appear on the LCD.

• When a long sheet of media is used or a sheet which has already been drawn out is used from its middle area, the sheet detection will require an extended period of time. In such a case, the detection time can be reduced by detecting only the sheet width.

# <span id="page-26-0"></span>**Loading a leaf sheet (cut sheet)**

### <span id="page-26-1"></span>**1** Press the **CHEET SET** key to switch to **NOT READY** mode. **NOT READY mode.**

- $ROLL < R > LEAF$
- You need not to do so if it's already in the NOT READY mode. Start operation from the Step 2.

# **2 Load the leaf sheet on the platen.**

- **(1)** Move down the clamp lever to the rear and raise the pinch rollers.
- **(2)** Set the right end of the sheet considering the platen vertical rib as the measure.

Or, align the near end of the sheet in parallel with the platen.

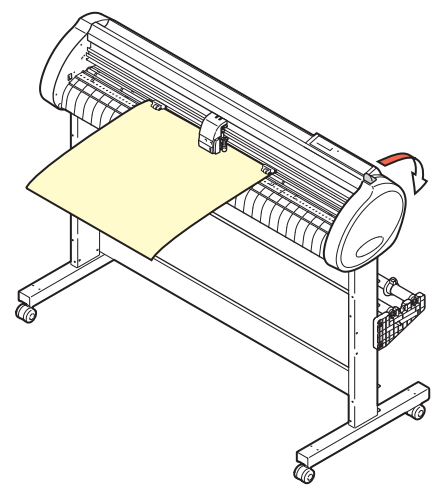

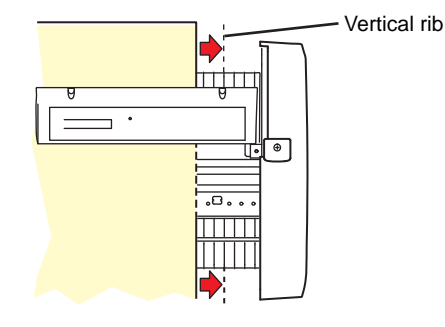

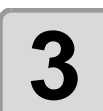

### **3 Move the pinch rollers so that they suit the sheet width.**

• Locate each of the pinch rollers 5 mm or more inside the sheet edge; otherwise, the sheet can slip off the pinch rollers while it is being fed.

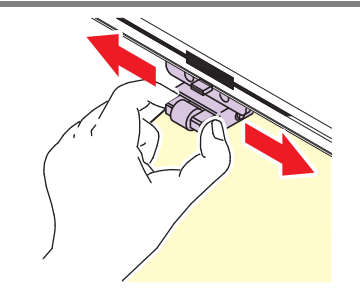

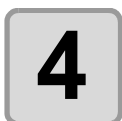

**4 Move down the clamp lever to the front and move the pinch rollers down.**

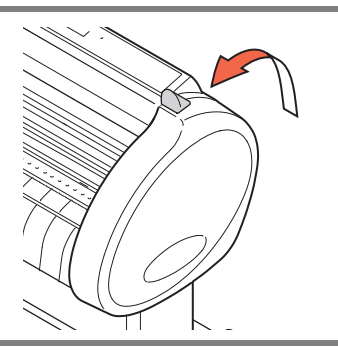

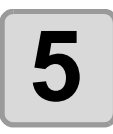

### **Press the jog key**  $\circled{r}$  **or**  $\circled{r}$  **to select "LEAF".**

- • ["Sheet detection"](#page-24-0)  $(\mathbb{Q}_F \mathsf{P}.24)$
- $\bullet$   $\circled{r}$  : In the case the sheet is loaded from the rear
- $\circled{r}$ : In the case the sheet is loaded from the front

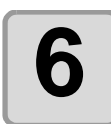

### **6** Press the jog key **can** or **T** to select **6 on** unnber of pinch rollers to be used. **number of pinch rollers to be used.**

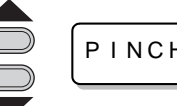

P I NCH ROLL .: 3

• When [ROLL. SELECT] is set to [ON], selectthe number of pinch rollers to be used.

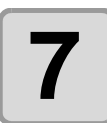

### **7 Start detecting the sheet.**

- When [DUMMY CUT] is set to [ON], after completing the sheet detection, the plotter performs dummy cutting operation.
- This plotter cannot detect the discard sheet of longer than 3m.

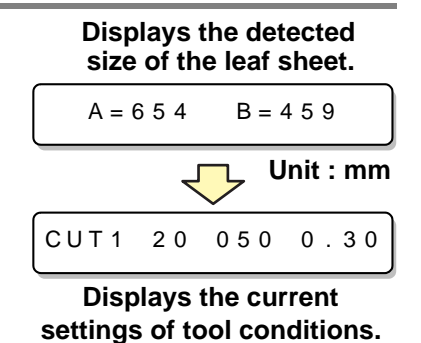

# <span id="page-28-0"></span>**How to Place the Roll Sheet**

If you want to use the roll sheet, you must mount the roll-placing table.

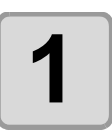

### **1 Move down the clamp lever to the rear.**

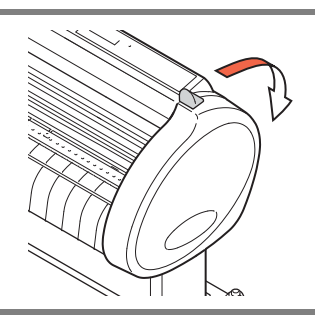

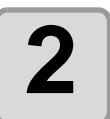

### <span id="page-28-1"></span>**2 Set the roll bars on the roll stays.**

• Set each roll bar so that the side providedwith a projection is located on the left side asviewed from the rear of the plotter.

Select the groove 1 or 2 to set one of the rollbars depending on the outside diameter of theroll sheet to be used.

- If the outside diameter of the rollsheet is 3 inch or more, place theroll bars in the grooves 1 and 3.
- If the outside diameter of the rollsheet is less than 3 inch, place theroll bars in the grooves 2 and 3.

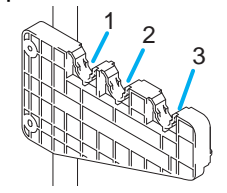

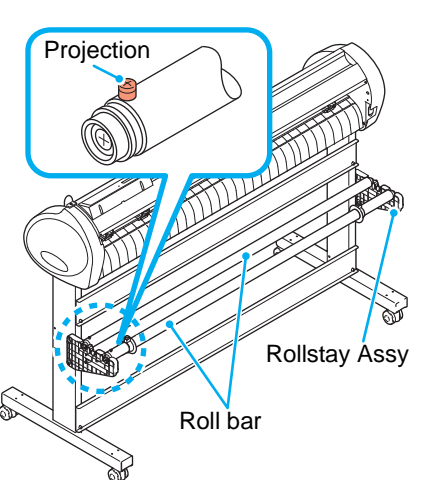

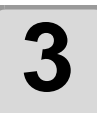

### **3 Load a roll sheet.**

- **(1)** Place a roll sheet on the roll bars.
- **(2)** Pass theleading edge of the sheet onto the platen andadjust the location of the pinch rollers to thesheet width.
	- Locate each of the pinch rollers 5 mmor more inside the sheet edge; other-wise, the sheet can slip off the pinchrollers while it is being fed.

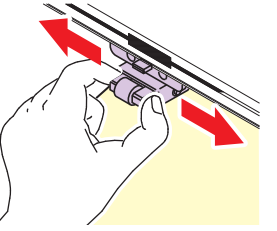

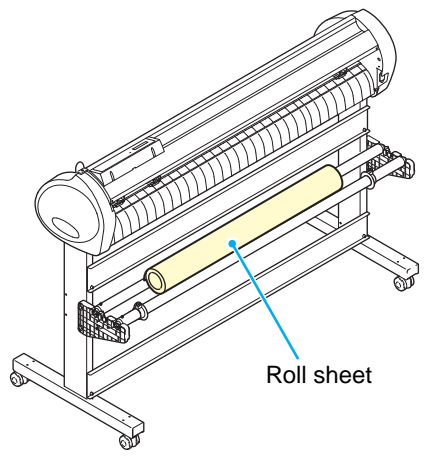

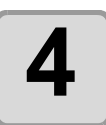

### **4 Retain the roll sheet with the roll holders.**

- Move the roll holders to both ends of the roll,respectively, and secure them by tighteningthe screws.
- Locate the roll holders 2 to 3 mmaway from the respective roll ends.If the roll holders are fixed pressedagainst the roll ends, there may be acase where the roll cannot turn andthus the sheet cannot be feed.

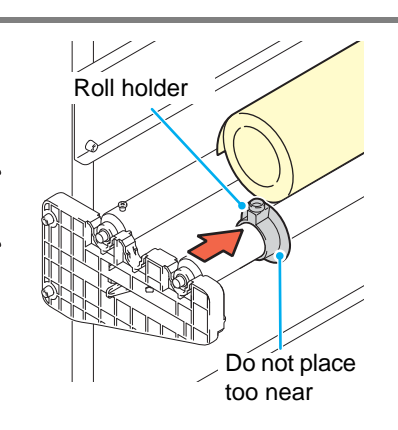

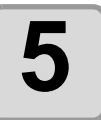

### <span id="page-29-0"></span>**5 Lock the roll stopper.**

- Push the lock lever toward the rear of themain unit to lock the stopper.
- The roll stopper prevents the rollfrom turning when you draw out thesheet.

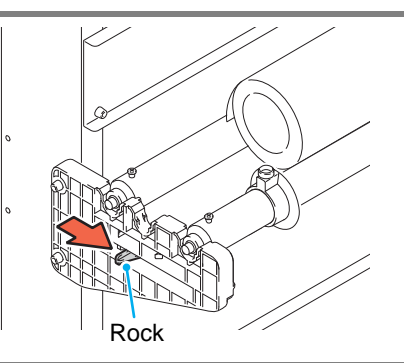

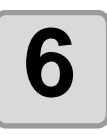

# **6 Hold the sheet.**

- **(1)** Pull the sheet to take up the slack in it.
- **(2)** Check that the sheet is set without slacks and then move down the clamp lever to the front.
	- If the plotter has been turned on:The suction fan will rotate to retainthe sheet by suction.
	- If the plotter has been turned off:

The suction fan will not rotate. It is,therefore, necessary to tilt the clamplever toward the front of the unit whileretaining the sheet with your lefthand to prevent the sheet from warp-ing.

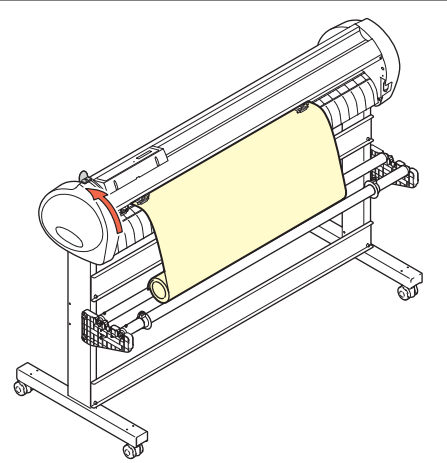

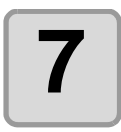

### **7 Release the roll stopper.**

- Push and pull the stopper to the front of the plotter.
- If you do not release the roll stopper,the buzzer sounds during sheetfeeding and the plotter stops.

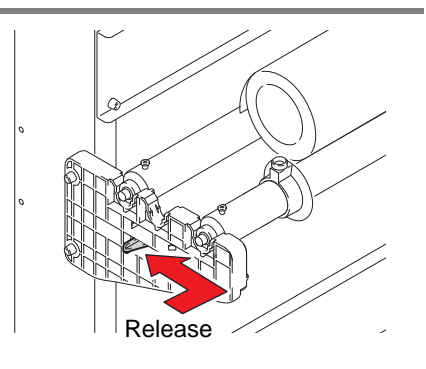

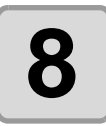

# **8 Press the jog key <b>D** or **D** to select "LEAF".

- • ["Sheet detection"](#page-24-0)  $(\mathbb{Q}_F \mathsf{P}.24)$
- $\bullet$   $\bullet$  : In the case the sheet is loaded from the rear  $\circled{r}$ : In the case the sheet is loaded from the front

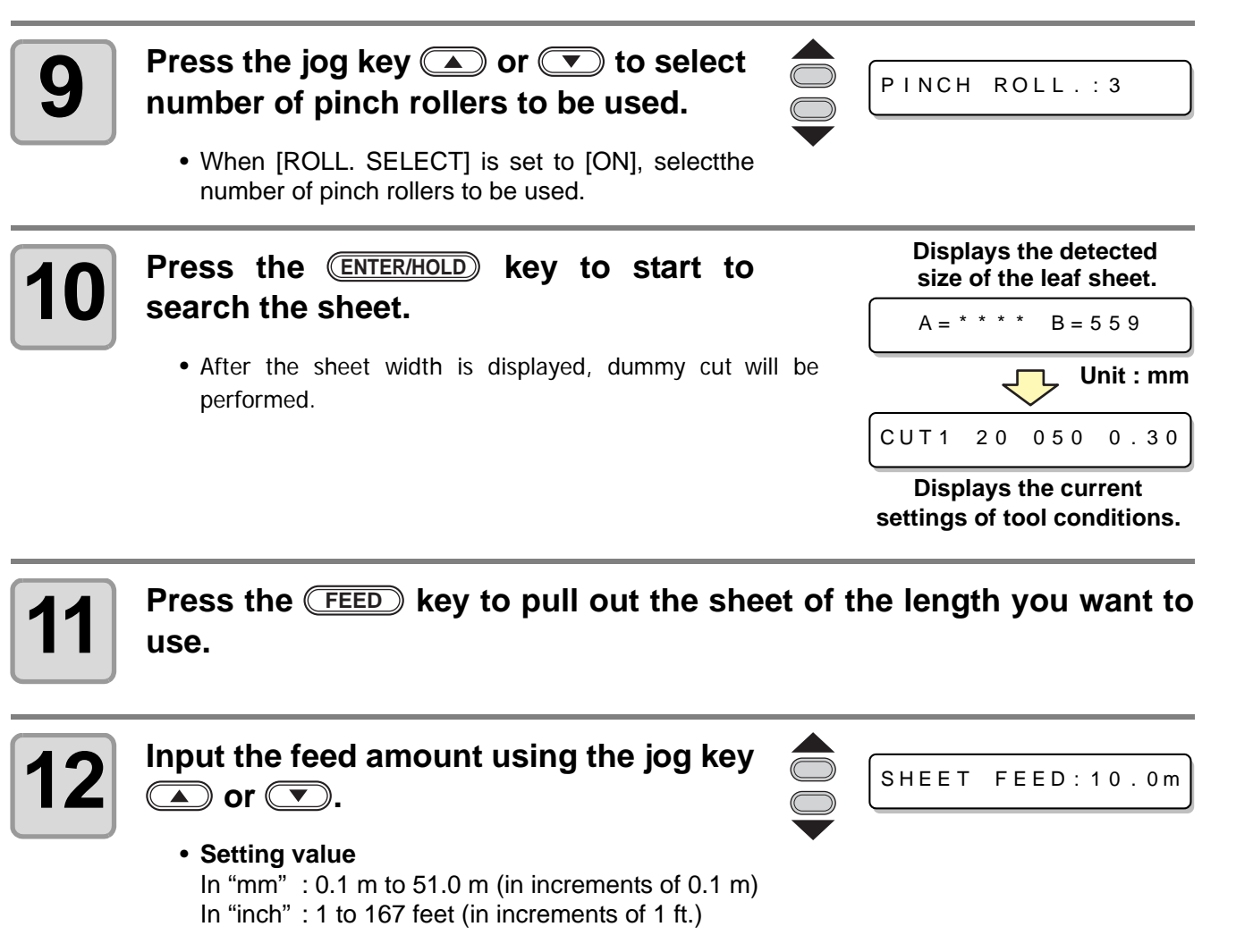

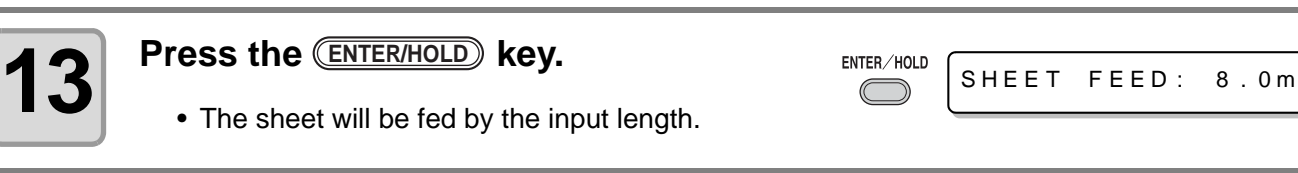

• Before you use the roll sheet, previously pull out the sheet of the length you use to make (Important!) enough room. By feeding out the sheet, you can verify if there is any sheet misalignment or not.

# <span id="page-31-1"></span><span id="page-31-0"></span>Test cutting (plotting)

Execute test cutting (plotting) to confirm the tool conditions. In the test cutting, the plotter cuts two squares.

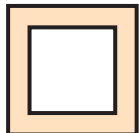

• When the cutter blade is worn and dull, you can use it temporarily by enhancing the value of (Important!) PRESSURE. However, you are recommended to replace the worn cutter blade with a new one to ensure a satisfactory cutting quality.

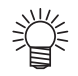

• When the tool conditions are proper, the results of test cutting (plotting) are as follows: The two squares are cut perfectly. The base sheet remains uncut. No corner of the squares is round. No corner of the squares is curled-up.

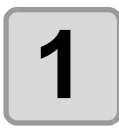

**1 Confirm that the plotter is in the local mode.**

CUT1 20 050 0.30

**FUNCTION** 

SQUARE CUT <ENT>

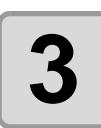

**3 Press the CENTER/HOLD key** .<br>
• The plotter will execute test cut

**select [SQUARE CUT].**

**2 Press the CEUNCTION** key a few times to select [SQUARE CUT].

• The plotter will execute test cutting (plotting) and then return to the local mode display.

Change the settings of the cut conditions according to the test cutting (plotting) results.

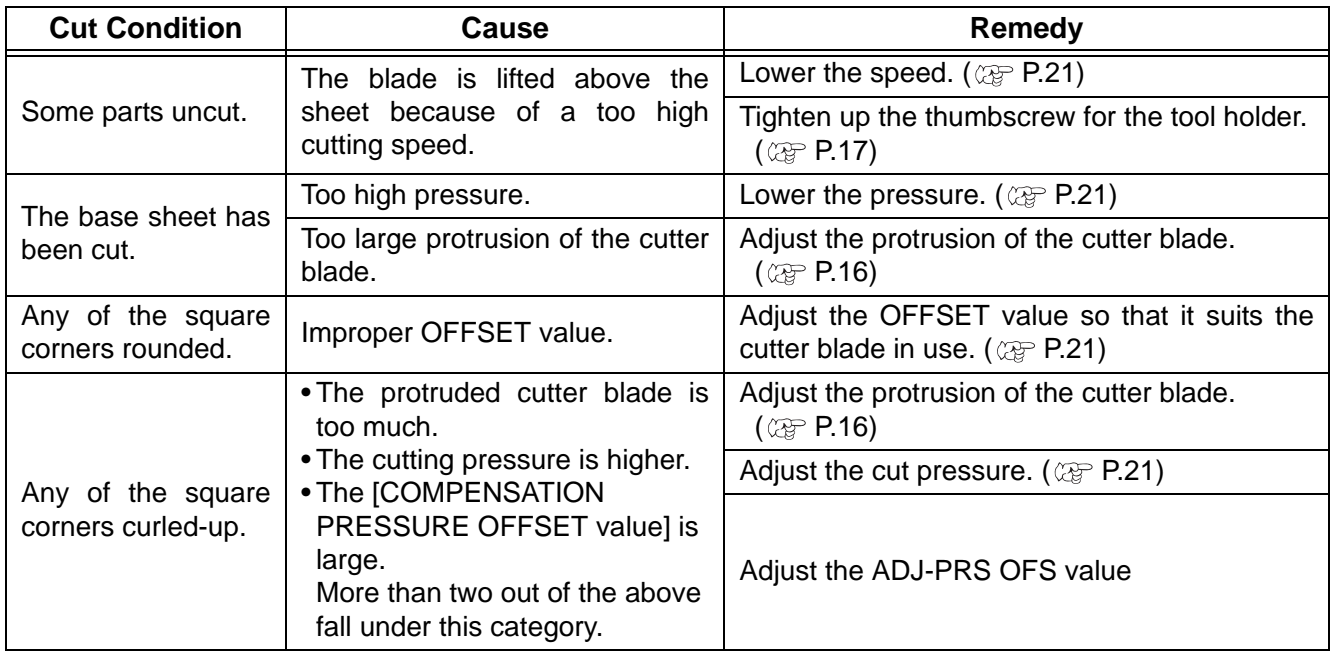

# <span id="page-32-2"></span><span id="page-32-0"></span>Cutting (plotting)

You can start cutting (plotting) after completion of setting up a tool, loading a sheet and setting the tool conditions.

# <span id="page-32-1"></span>**Setting the origin**

The origin is a reference point for the cutting (plotting) data. When the origin is to be changed, set the new origin before starting cutting (plotting).

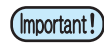

• Change the origin before you make the plotter start cutting for the next data; otherwise, cutting will be performed over the previous data.

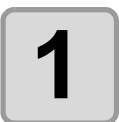

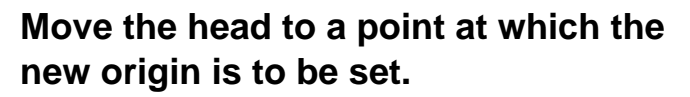

- $\bullet$   $\circlearrowright$  : Moves the head to the right.
	- **1**: Moves the head to the left.
	- $\circled{1}$ : Feeds the sheet toward the rear of the plotter.
	- $\circled{•}$ : Feeds the sheet toward the front of the plotter.

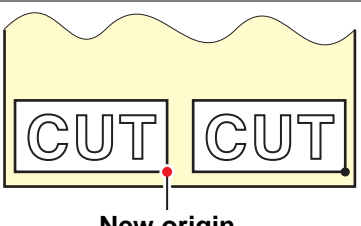

**New origin**

• Every time you press the CooL key, the tool will move up and down alternately.This helps you to set the origin at a correct position.

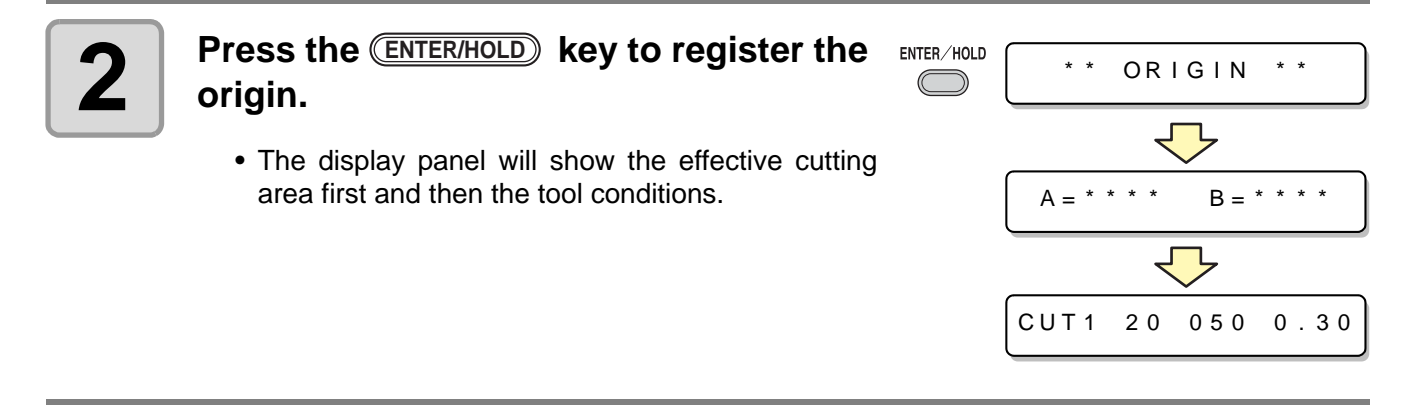

# <span id="page-33-0"></span>**Start cutting (plotting)**

the data.

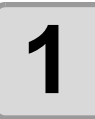

### **1 After completion of setting the origin,**  press the **REMOTE** key.

• On receiving the data, the plotter performs cutting (plotting) while displaying the remaining amount of

• Upon completion of cutting (plotting), the display

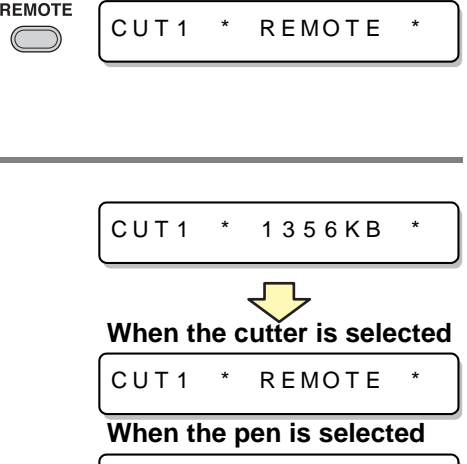

PEN \* REMOTE

• The display changes to REMOTE.

**2 Send the data to the plotter.**

changes as shown at right.

**Bringing the cutting (plotting) to a halt**

To temporarily stop the plotter during cutting (plotting), press the CREMOTE) key once. Another press of the key will make the plotter resume cutting (plotting).

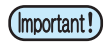

• In case the sheet has slipped off the plotter during cutting operation, turn off the power immediately; otherwise, the main unit may be damaged.

• The LCD will show the following error message if you try to execute any function that can initiate some action during temporary suspension or any operation that can affect the command coordinate system.

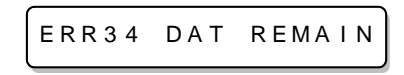

• If the error message appears, let the plotter complete the cutting for the remaining portion of the data or discontinue the cutting by executing data clearing ( $\mathbb{Q}_F$  OPERATION MANUAL).

# <span id="page-34-1"></span><span id="page-34-0"></span>**Cut off the Sheet (Manual Cutting)**

### **1 Hold the sheet by hand.**

• Make sure to hold firmly to avoid the sheet raiseup.

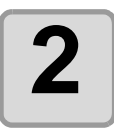

# **2 Cut the sheet.**

• Cut the sheet with a cutter knife in the slot on the platen.

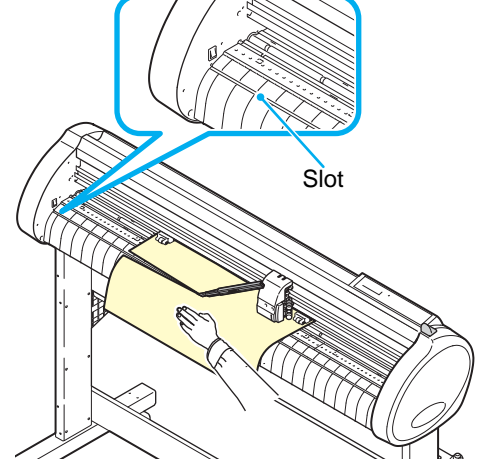

# <span id="page-35-1"></span><span id="page-35-0"></span>Turning the power off

When plotting is completed, press the " O " side of the power switch to turn the power off.

(Important!)

• Once the power is turned off, wait at least five seconds before turning the power on again.

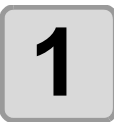

### **1 Confirm that the plotter is not receiving any data.**

• Make sure that the display is indicating REMOTE or LOCAL.

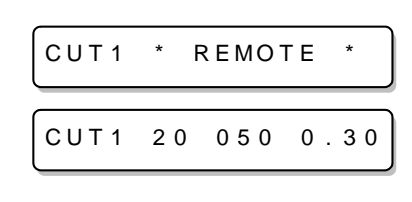

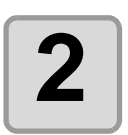

### **2 Press the " O " side of the power** switch. **switch.**

• The POWER lamp on the operation panel turns off.

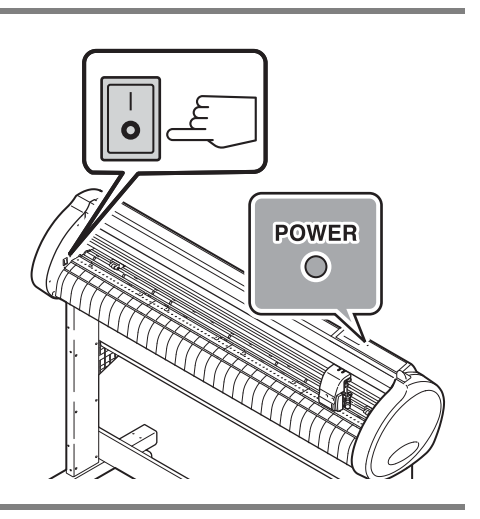

# <span id="page-36-0"></span>Cut Out Data with Registration Mark

# <span id="page-36-1"></span>**Making sticker with a register mark (When using FineCut)**

Create registration marks on an output image that you want to make a seal, and then the plotter detects them to cut it out.

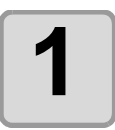

### **1 Make frame around the image.**

• Make frame with an attached plug-in soft "FineCut"

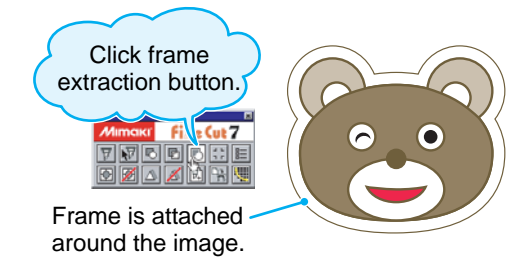

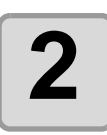

# **2 Make register mark.**

- Make register mark at corners of image.
- Cutting start position is settled according to the register mark.
- Use "FineCut" to make a register mark.
- Refer to [P.39](#page-39-0) to [P.42](#page-42-0) for the limitation of making a register mark.

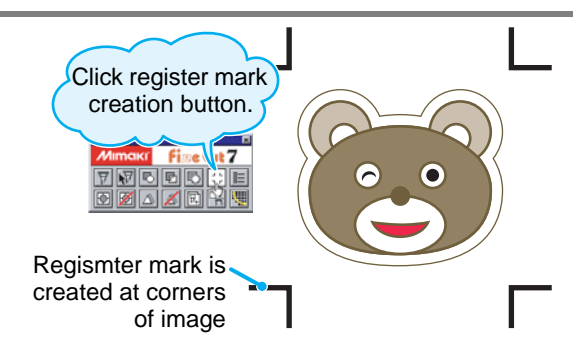

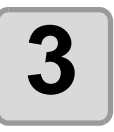

# **3 Print the image with register mark.**

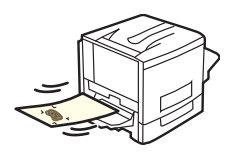

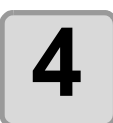

# **4 Load the sheet to CG-SRII.**

• Refer to [P.23](#page-23-1) for loading the sheet.

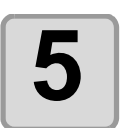

### **5 Send the data with "FineCut" from Finish Cuffing computer, and cut.**

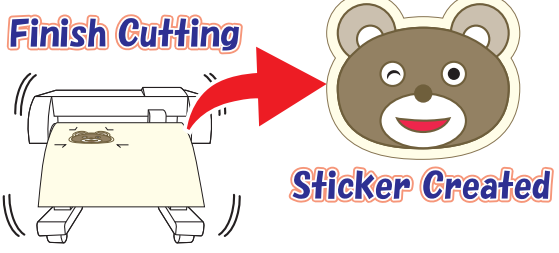

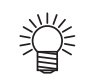

• For the operation of plug-in software FineCut, refer to the operation manual provided with a FineCut CD-ROM.

# <span id="page-37-0"></span>**Making sticker with a register mark (When using SimpleCut)**

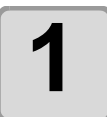

### **1 Make frame around the image.**

• Make frame with an attached plug-in soft "SimpleCut"

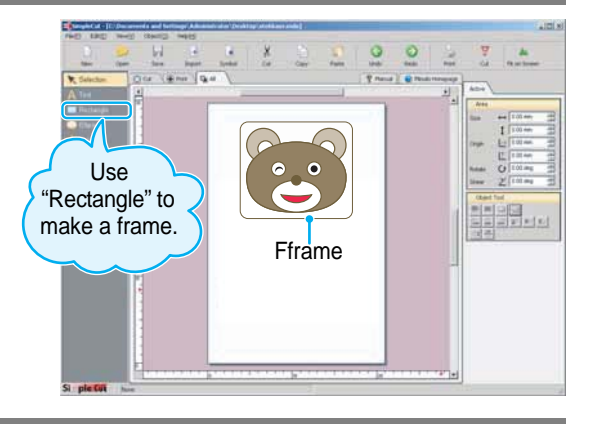

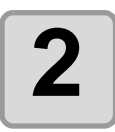

# **2 Make register mark.**

- Make register mark at corners of image.
- Cutting start position is settled according to the register mark.
- Use "SimpleCut" to make a register mark.
- Refer to [P.39](#page-39-0) to [P.42](#page-42-0) for the limitation of making a register mark.

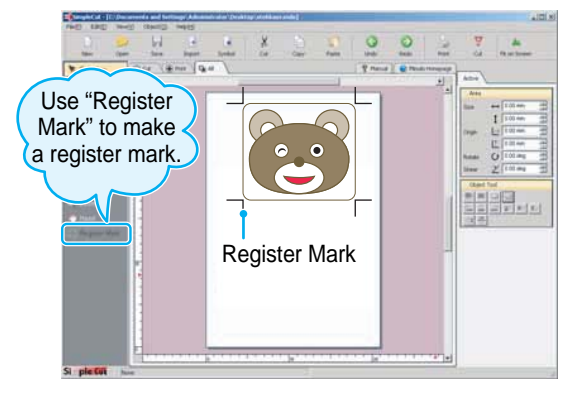

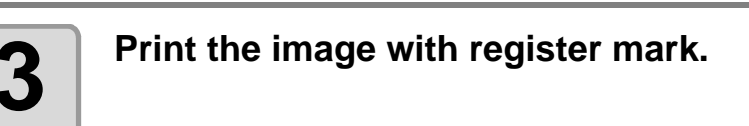

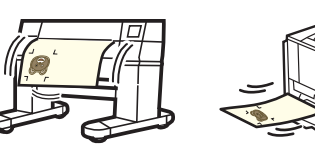

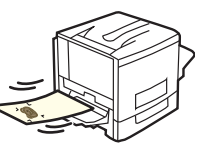

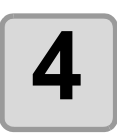

# **4 Load the sheet to CG-SRII.**

• Refer to [P.23](#page-23-1) for loading the sheet.

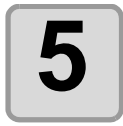

# **5 Send the data with "SimpleCut" Finish Cuffing from computer, and cut. Sticker Greated**

燚

• For the operation of plug-in software SimpleCut, refer to the operation manual provided with a SimpleCut CD-ROM.

### **Register mark type**

There are following two types of registration marks.

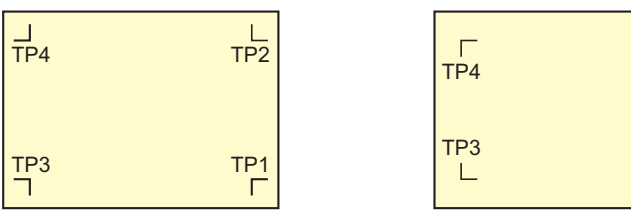

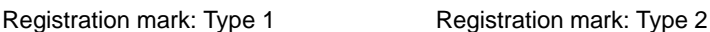

TP1

 $\Box$ 

TP2

 $\overline{\phantom{a}}$ 

• Use the TP4 when performing trapezium compensation to correct the uneven sheet feeding rate caused by the difference in the diameter between the right and left grit rollers. If the trapezium compensation is to be omitted, there is no need to set the TP4. In that case, however, cutting distortion will increase.

### <span id="page-38-0"></span>**Enter the registration mark detection mode**

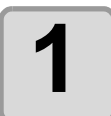

# **1 Press the CEND key in the local mode.**<br> **•** It turns out to be a registration mark detection mode.

• It turns out to be a registration mark detection mode.

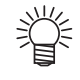

- When the registration detection is set to OFF, it doesn't enter into the registration mode.  $(\circled{c}\circled{F}P.43)$  $(\circled{c}\circled{F}P.43)$  $(\circled{c}\circled{F}P.43)$
- While various functions are under setting, data entry may be cancelled and the plotter may go back to the previous setting item.

## <span id="page-39-0"></span>**Precautions in inputting data with registration marks**

There are some limitations on preparing data with registration marks. In order to make full use of this function, read the following instructions carefully and prepare data with registration marks properly.

(Important!

• The registration mark described here is intended to detect the sheet inclination and the lengths along the A and B axes. It is not a mark for trimming.

### **Size of the registration marks**

Refer to ["The size of, and the distance between,](#page-41-0)  registration marks"( $\textcircled{x}$  P.41) for the relationship between the data and the length of one side of a registration mark.

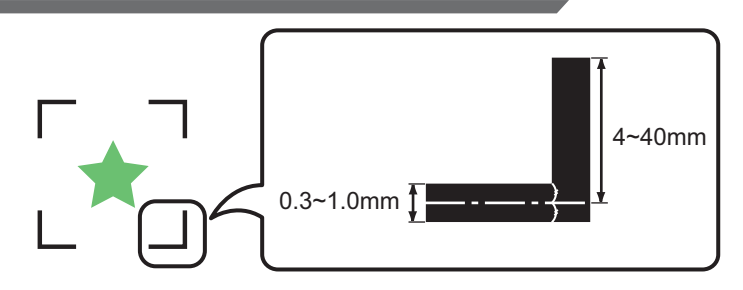

### **The area where registration marks and designs can be arranged**

- The TP1 starting position must be 20 mm or more away from the leading edge of the sheet.
- The TP2 end position must be 30 mm or more away from the tail end of the sheet.

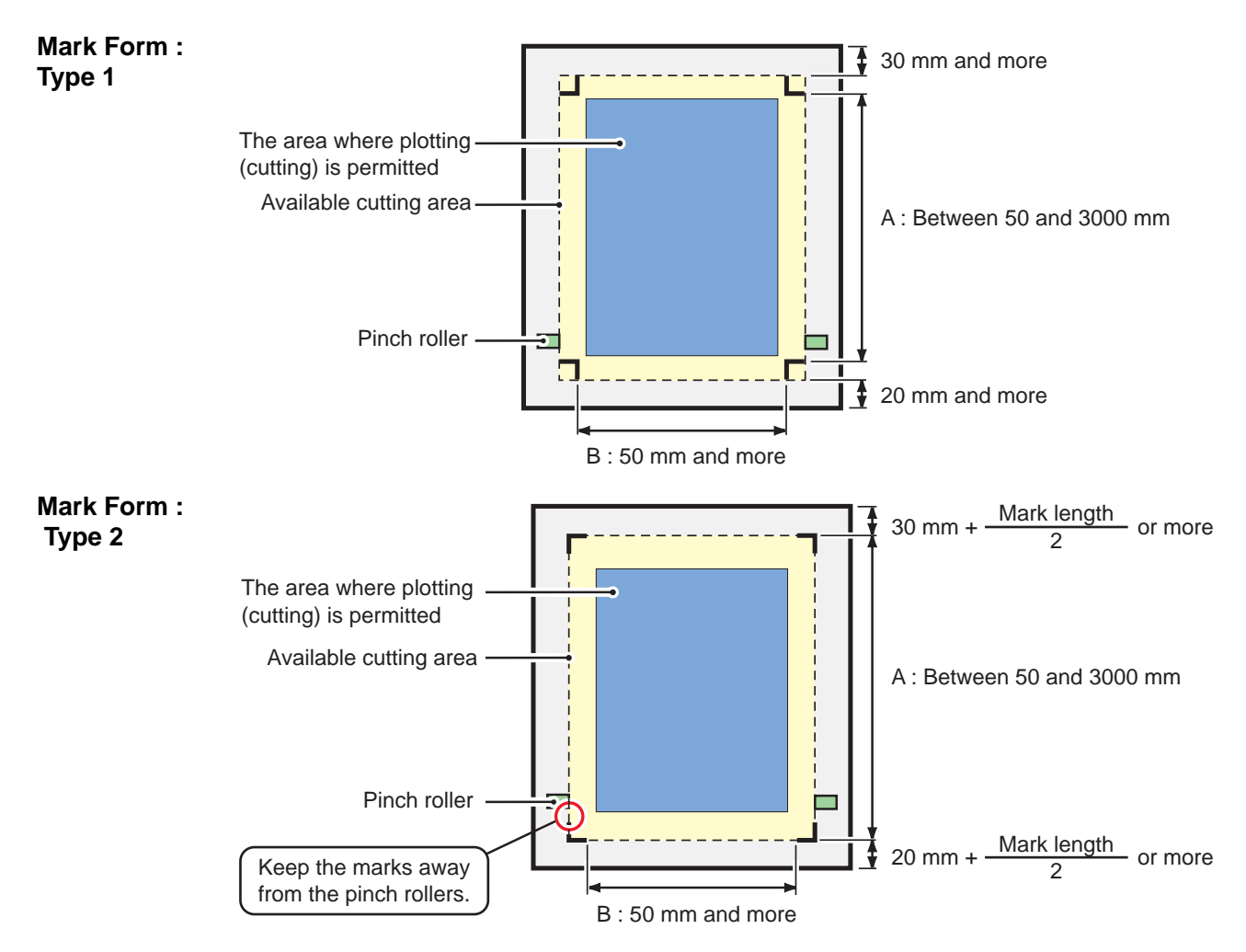

### **No-plotting area around the registration marks**

An area around a registration mark (from the mark origin to the mark size area) is a non-plotting area. There must be no data plotted or stain in this area; otherwise, a wrong origin may be detected or a mark read error can occur.

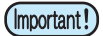

• If a wrong mark origin is detected, the cutting will be performed in a wrong area.

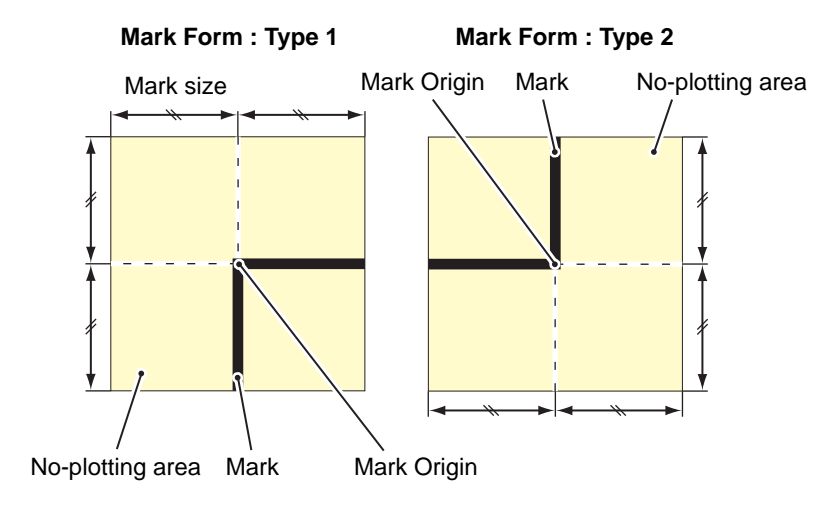

### **Example of cause of wrong detection 1**

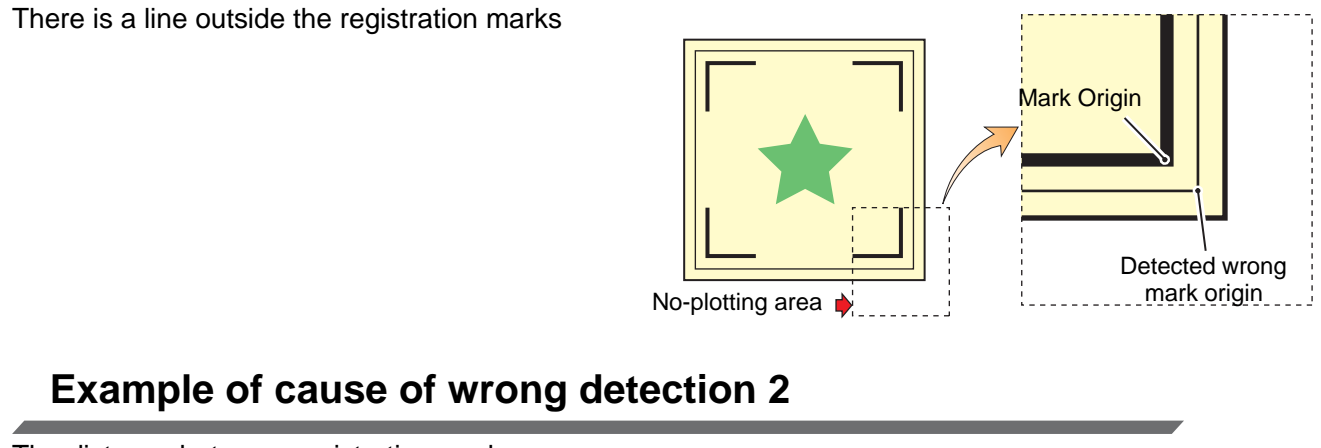

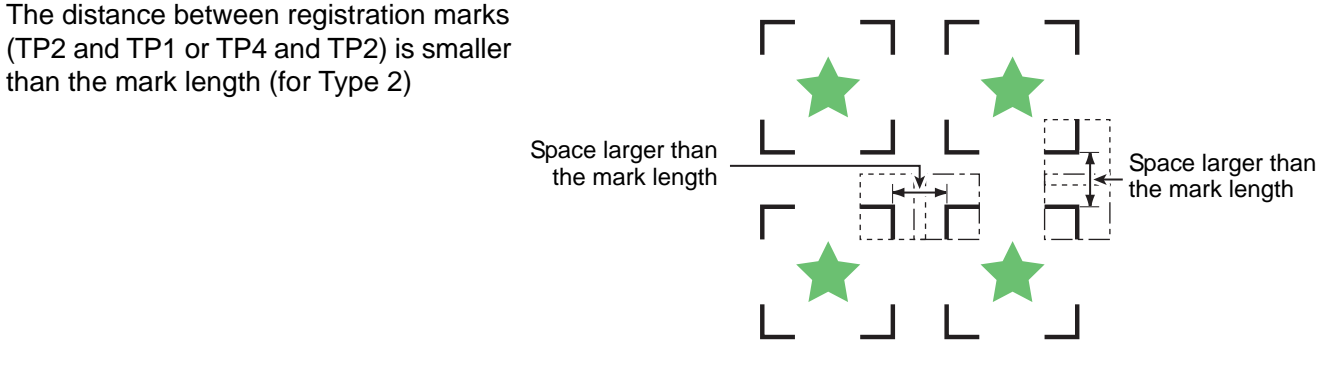

### <span id="page-41-0"></span>**The size of, and the distance between, registration marks**

The size (B) of a registration mark suited for the distance (A) between the marks is as shown below. If the mark size (B) is too small relative to the distance (A), the marks may not be detected correctly. Be sure to prepare the registration marks with an appropriate size.

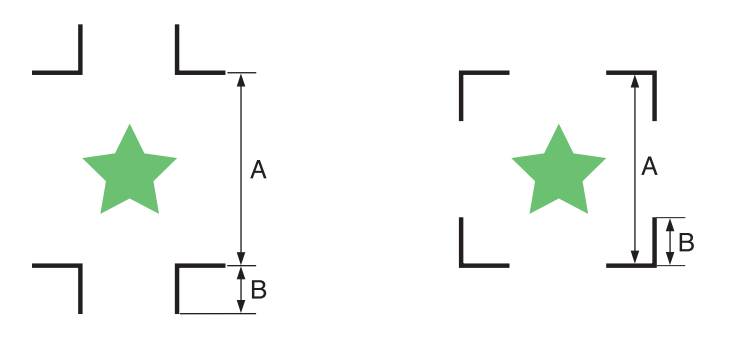

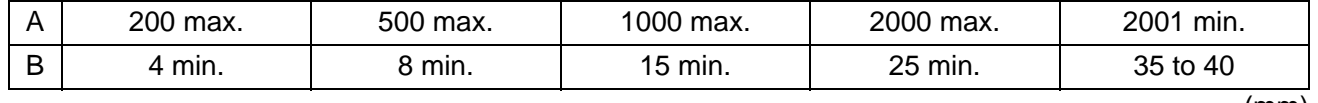

(mm)

### **Distance between registration marks for copied designs**

For Type 1 registration marks, the distance between the marks must be not shorter than two times the mark length and not longer than 1000 mm. For Type 2 registration marks, the distance between the marks must be not shorter than the mark length and not longer than 1000 mm.

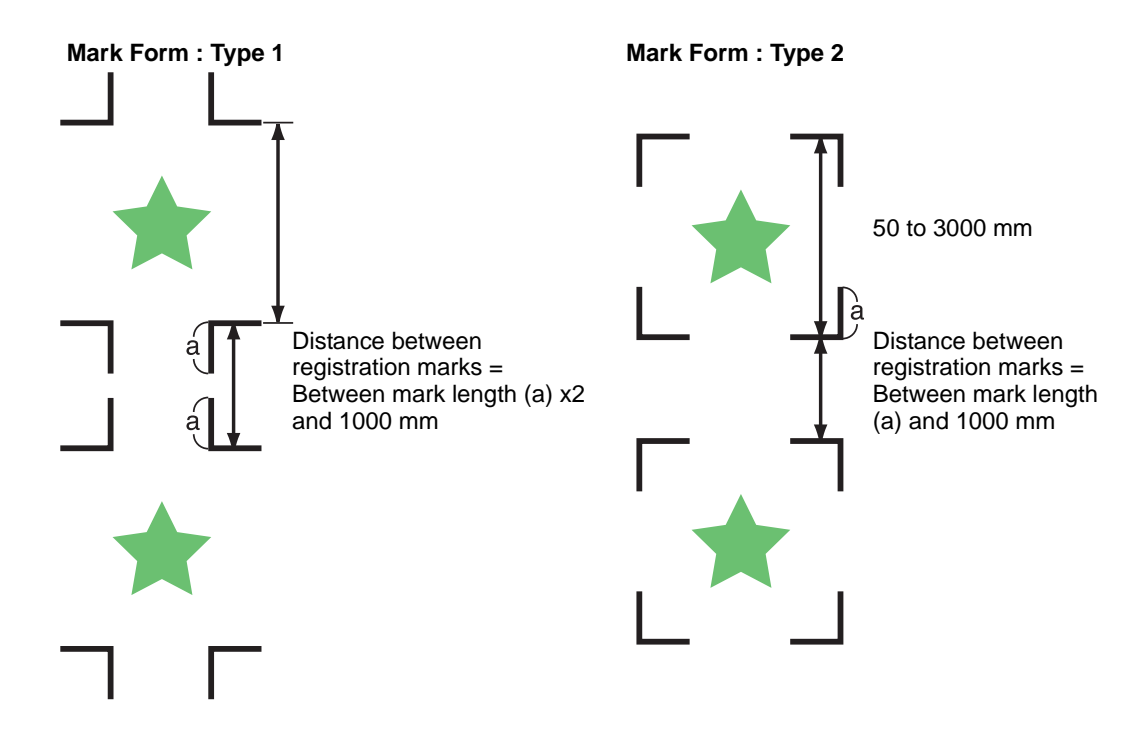

### **Recommended size of the area defined with a set of four registration marks**

It is recommended that the size of the area defined with a set of four registration marks is in the range of A4 size (210 mm x 297 mm) to A3 size (297 mm x 420 mm). If you follow this recommendation, you can minimize wasteful spaces and arrange the designs efficiently.

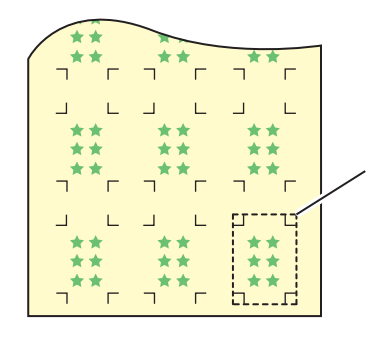

A4 size (210 mm x 297 mm) to A3 size (297 mm x 420 mm)

### **Color of mark**

The mark must be printed in black against the white background. The registration mark will not be detected correctly if the background is not white or the mark is not black.

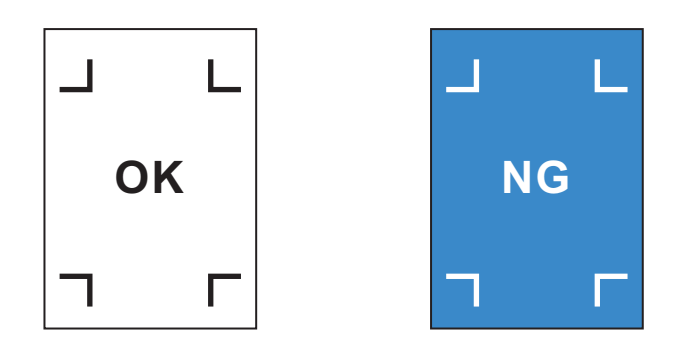

### <span id="page-42-0"></span>**Mark blurred**

If the mark is blurred, a wrong mark origin can be detected, thus resulting in deviated cutting.

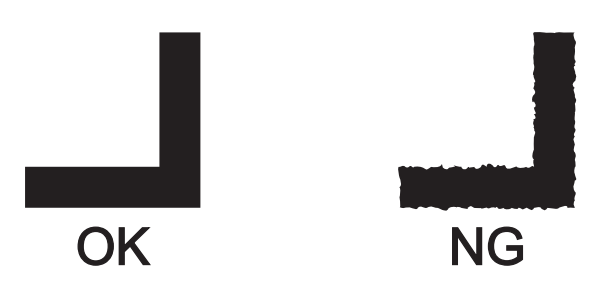

# <span id="page-43-0"></span>**Set for Detecting the Registration Marks**

When you want to cut the data with registration marks, you must set the following without fail.

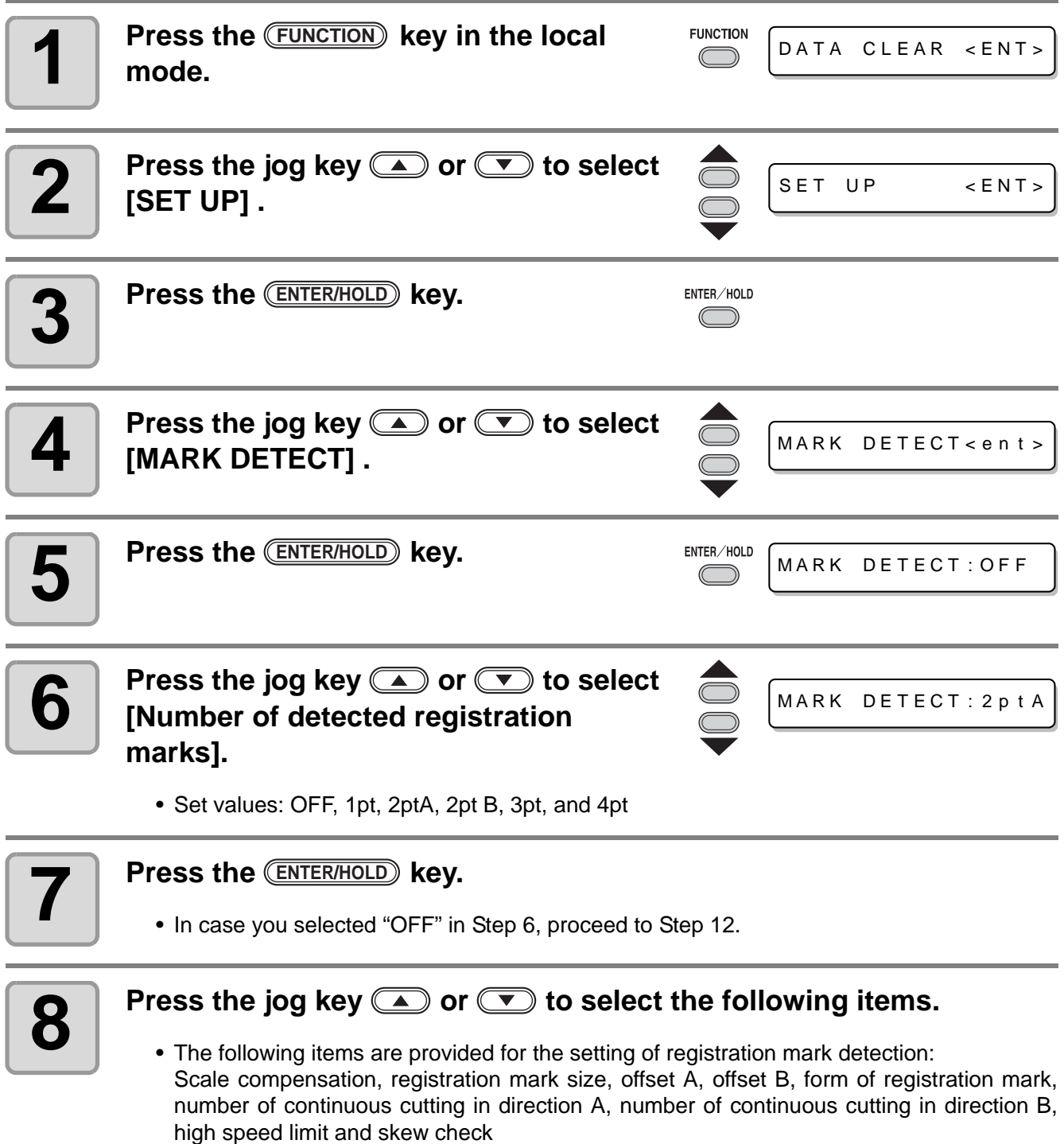

• See pages [P.44](#page-44-0) through [P.47](#page-47-0) for the contents of each setting item.

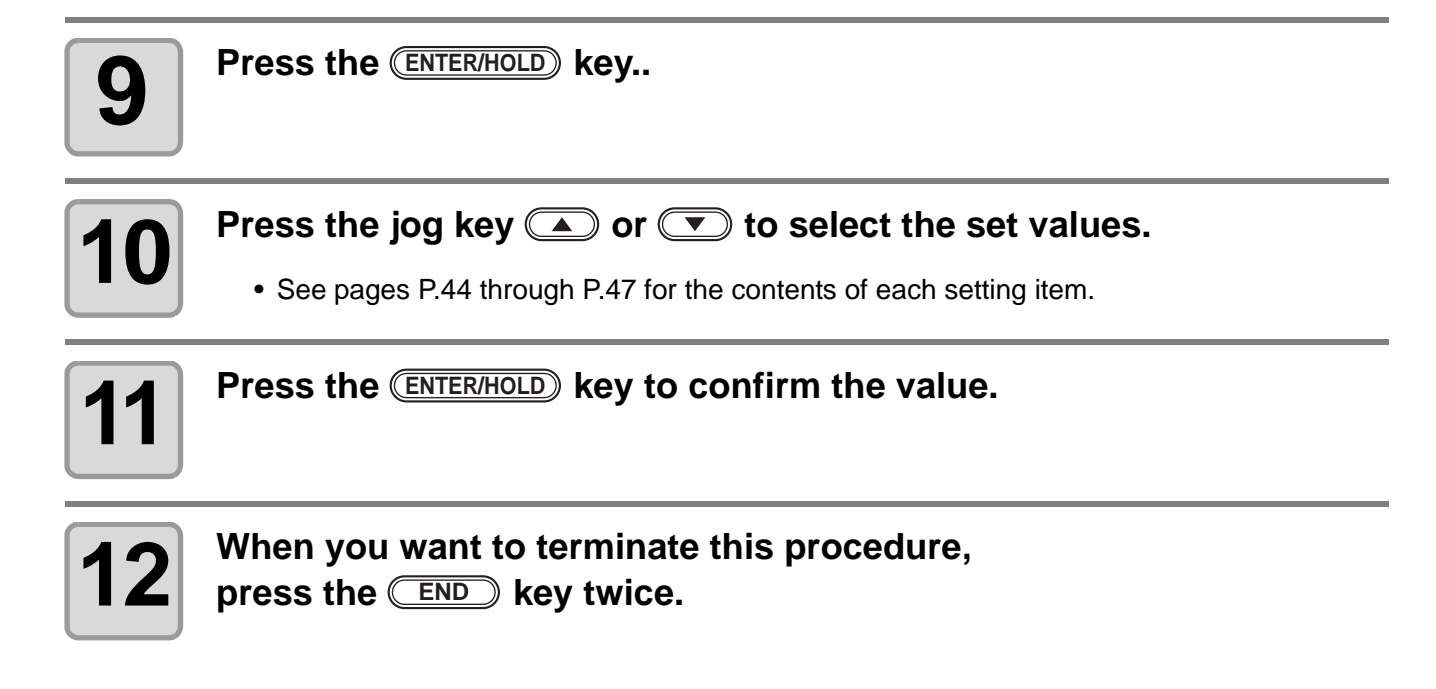

### <span id="page-44-0"></span>**Setting Items**

### <span id="page-44-1"></span>**Setting the Number of Registration Mark Detection**

The higher the number of detected points, the higher the cutting accuracy.

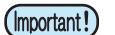

• Select "1pt" when using FineCut.

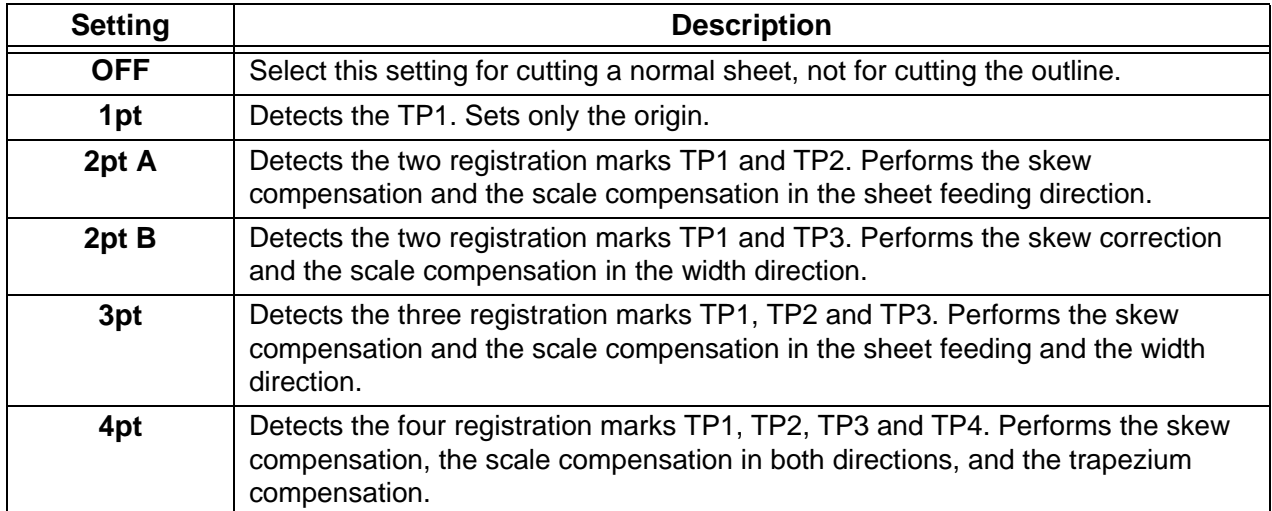

### **DIST.REVI**

### Select "OFF" when using FineCut.

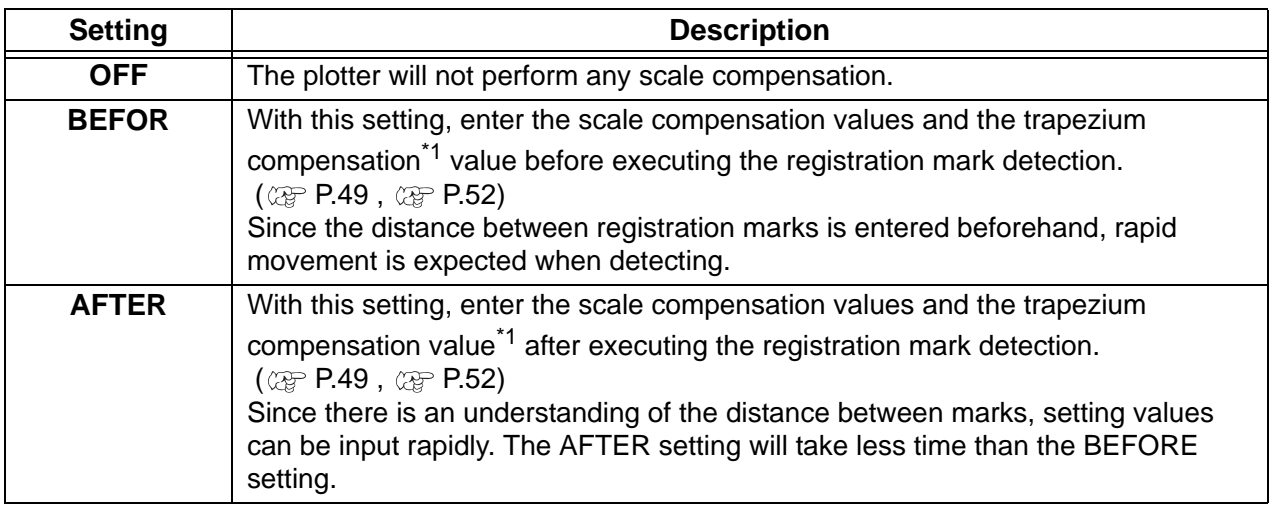

\*1: The diameter difference between the grit rollers may cause a significant difference in the sheet feeding distance between the right side and the left side. The trapezium compensation function correct this difference in sheet feeding between the right side and the left side.

### **Size**

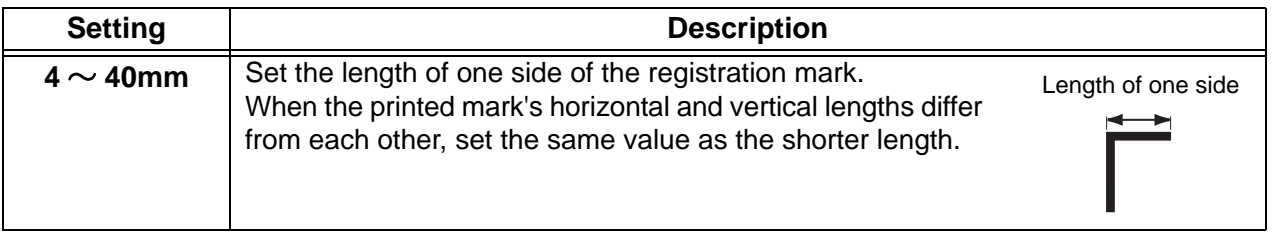

### **Offset A, Offset B**

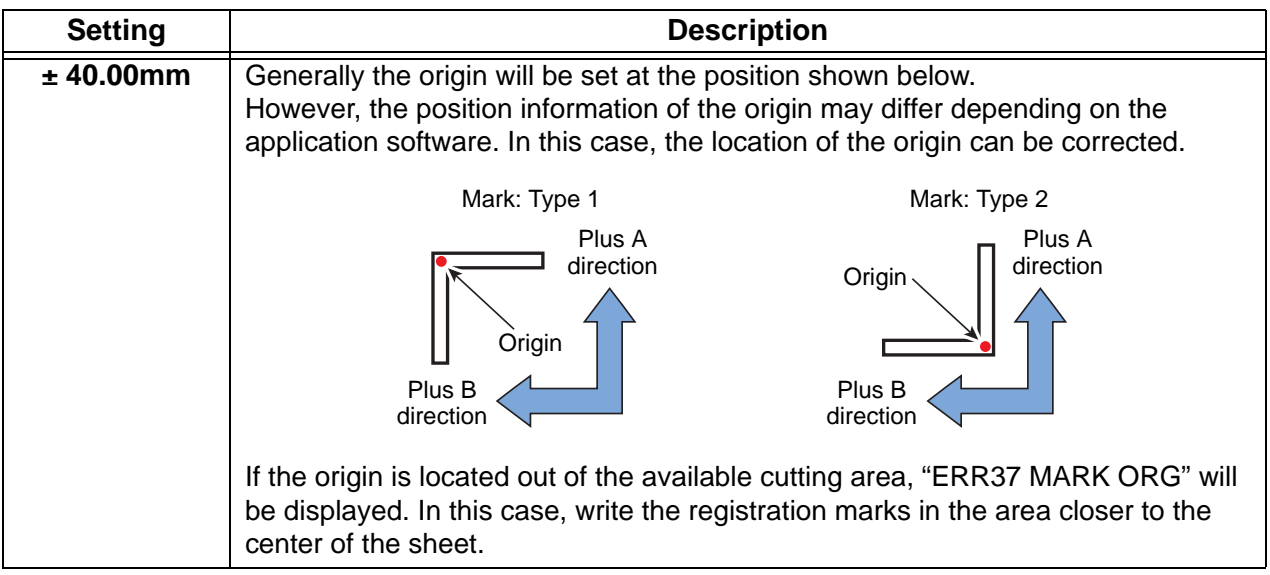

### **MARK FORM**

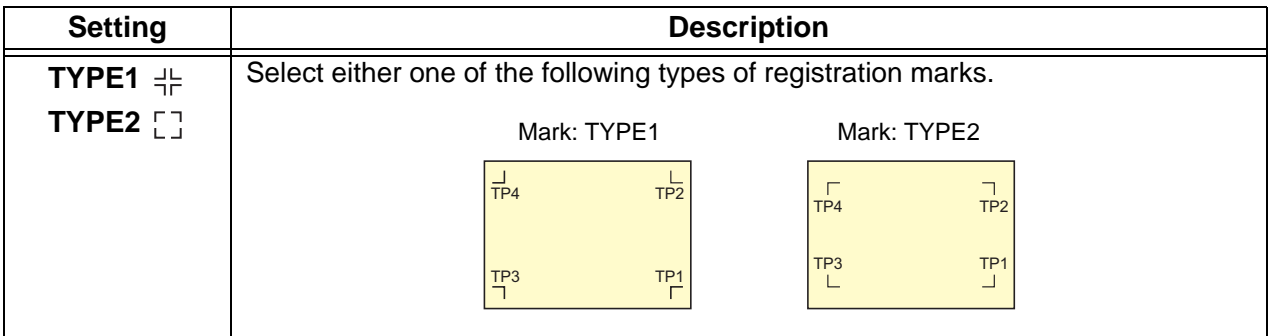

### **COPIES A ( UP ), COPIES B ( LEFT )**

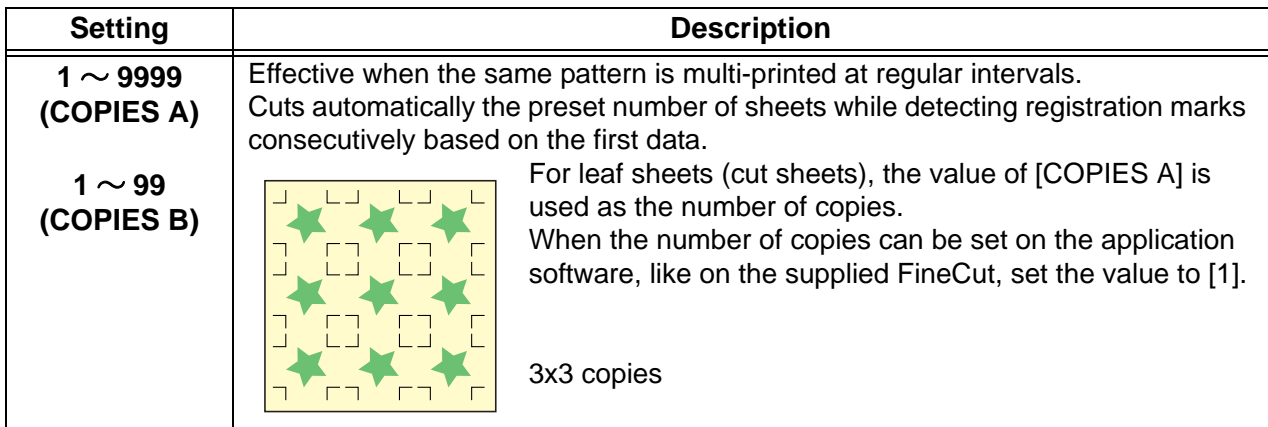

### **SPD LIMIT**

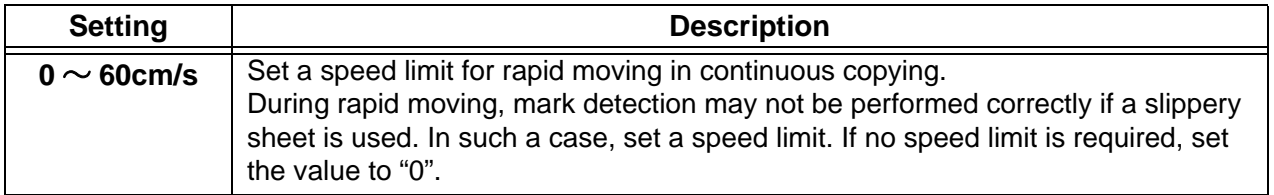

### <span id="page-47-0"></span>**SKEW CHECK**

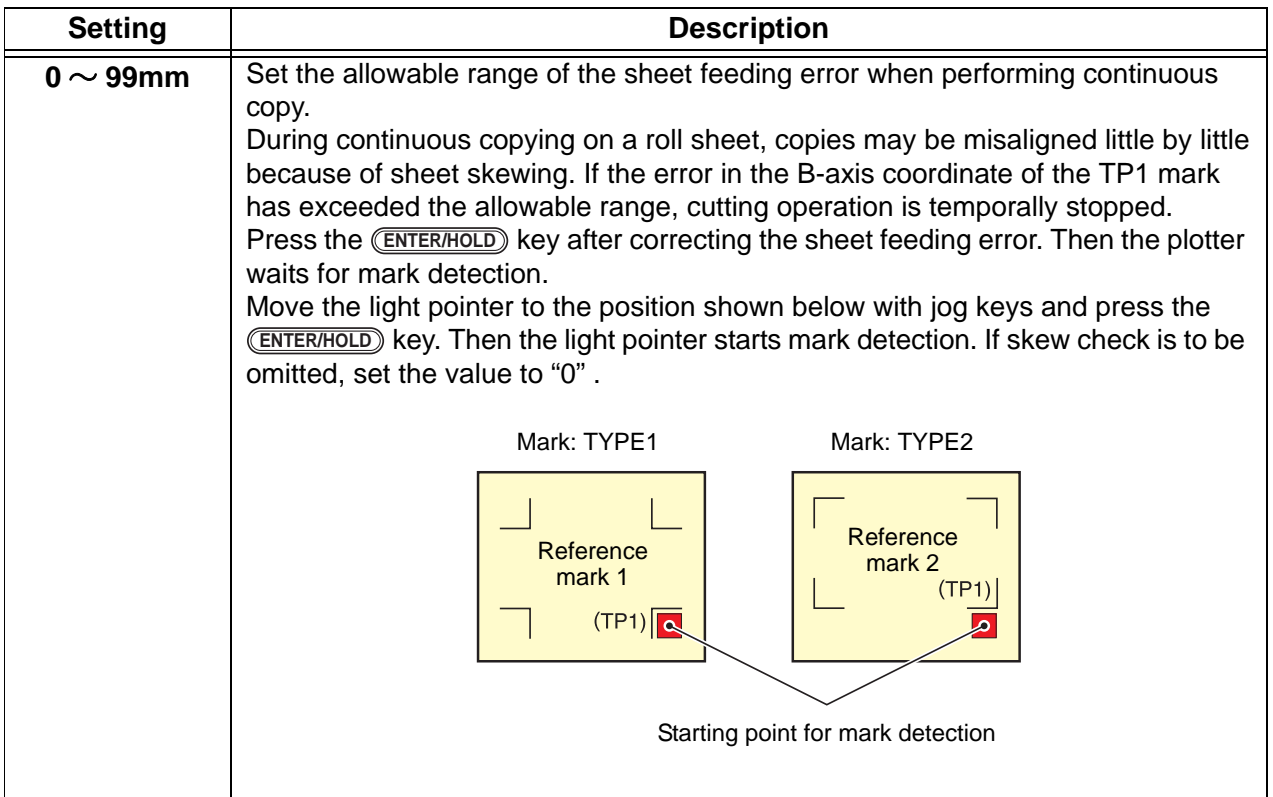

### **DETECT MODE**

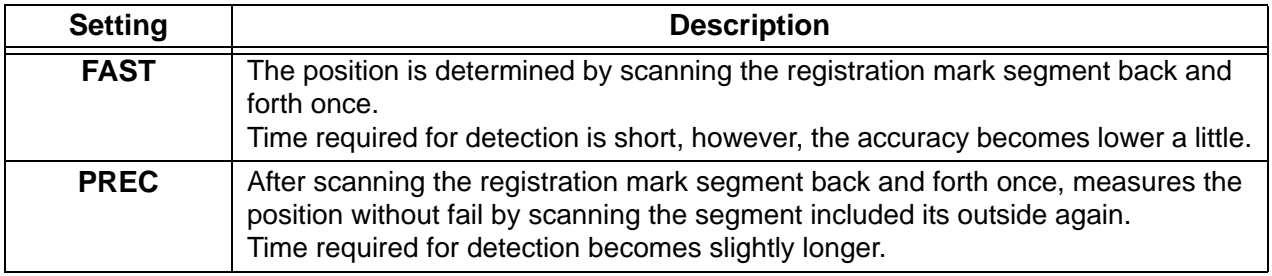

### **Reset the Setting of Registration Mark Detection**

In case the plotter detects the sheet that has no printing of registration marks and displays [SEARCH START POS] you must set the registration mark detection to "OFF." Then, the registration mark detection becomes rendered ineffective.

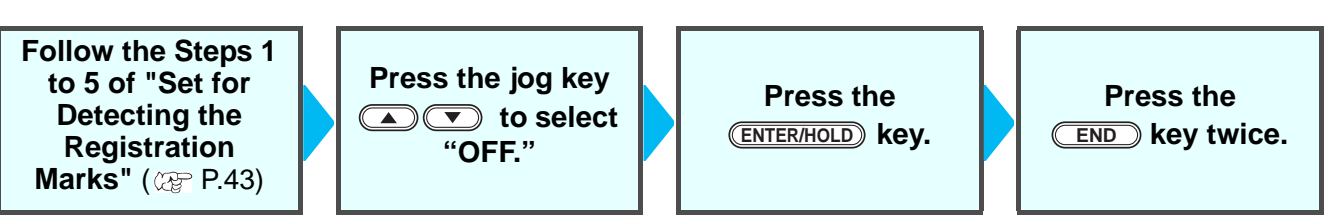

## <span id="page-48-0"></span>**Method of detecting registration marks**

Registration marks are detected in two different ways; full-automatic detection and semi-automatic detection. Use the semi-automatic function when the TP1 is not located at the bottom right of the sheet, or when the supplied FineCut is to be used as the cutting software.

- If the sheet is curled, straighten it. (Important!)
	- When using a cutting software having no mark function, use a sheet which has neither stains nor images in the area (A) located between TP1 and TP2 and in the area (B) located between TP1 and TP3.

### **Check sheet skew with a light pointer**

Depress the clamp lever, raise the pinch roller and reset the sheet with the  $\sqrt{SHEET SET}$ . And then the Light Pointer is turned lit. You can manually move the carriage to the left and right. Depress the clamp lever, and manually move the carriage between the registrations TP1 and TP3. Then you can confirm the sheet inclination by the move line of Light Pointer. Align to the move line and adjust the sheet inclination.

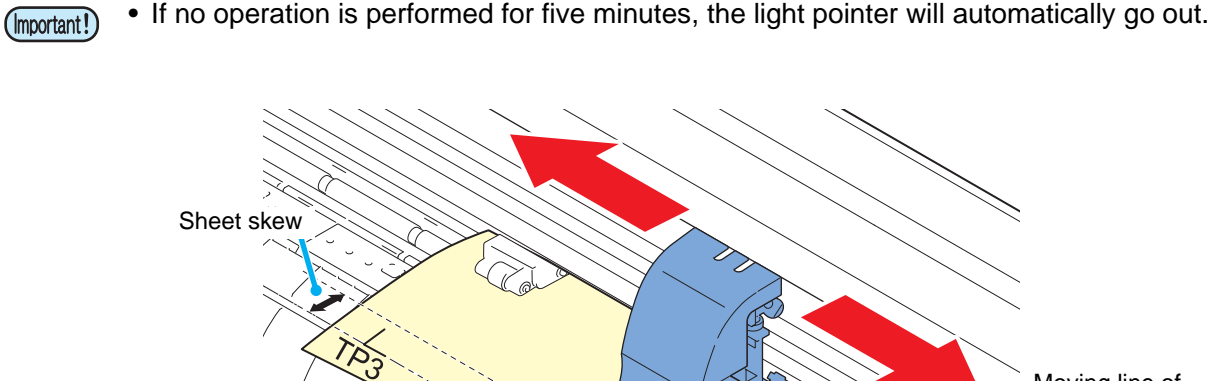

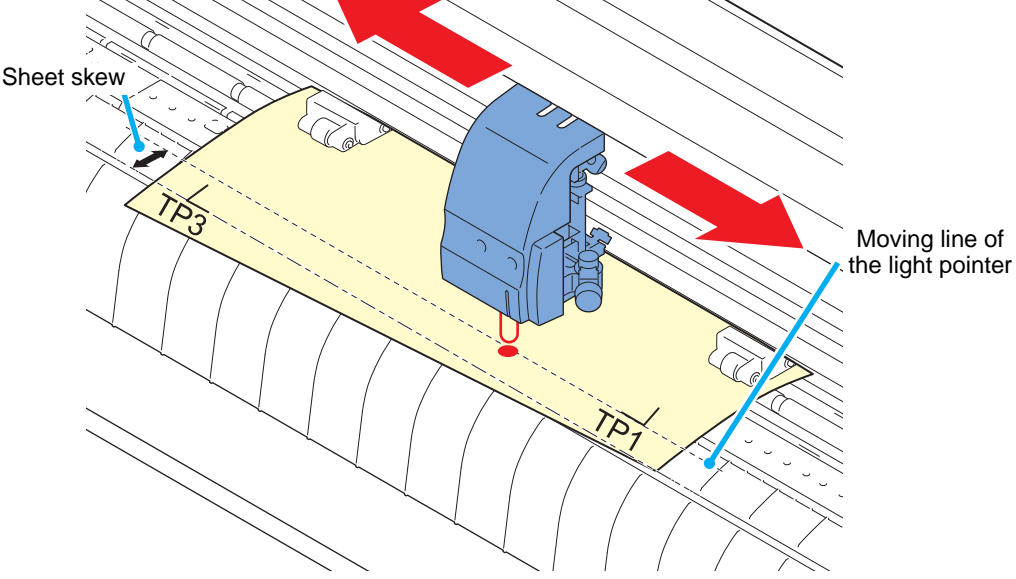

### <span id="page-49-0"></span>**Full-automatic detection of marks**

Use this function to correct the error in the detected length between registration marks as compared with the printed length between registration marks. For this purpose, measure the length A and B on the data beforehand.

Measure the length between the registration marks.

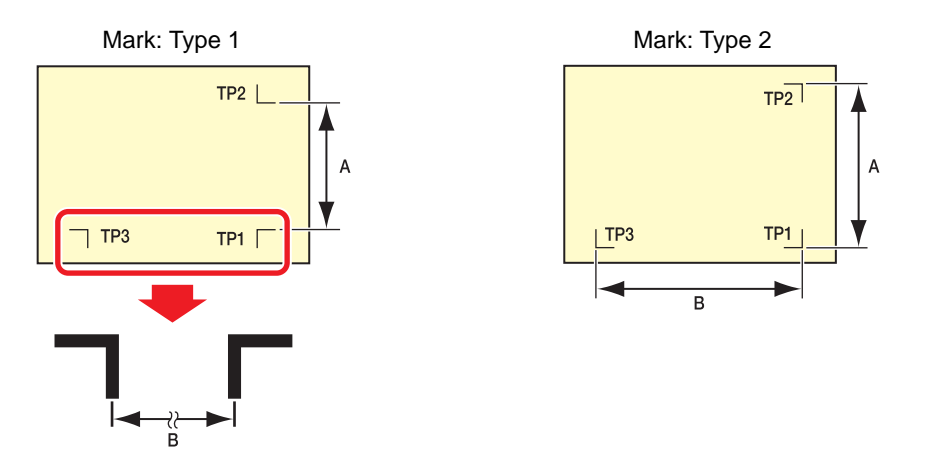

### <span id="page-49-1"></span>**Detecting procedure ( [DIST.REVI.] Setting value is "BEFOR")**

• Be sure to set the sheet in the rear. (Important!)

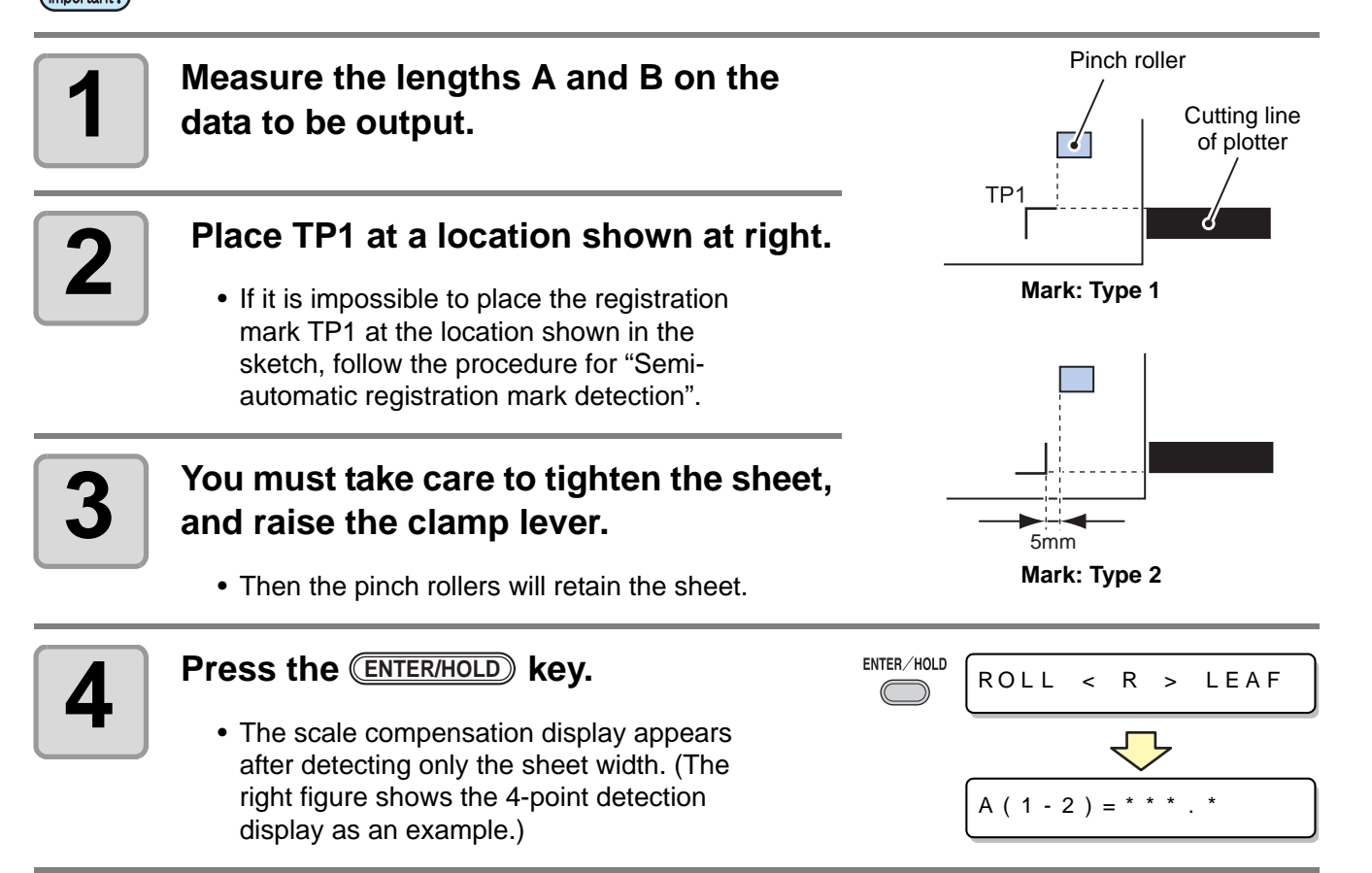

### *Cut Out Data with Registration Mark*

# $\bf 5$   $\overline{\phantom{0}}$  Set with the jog key  $\bf \odot$  or  $\bf \odot$  .

- **Press the CENTER/HOLD** key. And the plotter moves to the next scale compensation setting.
- If [MARK DETECT] is set to [2ptA], the display for inputting the B length will not appear.
- If [MARK DETECT] is set to [1pt], the scale compensation setting display will not appear but the origin point will be displayed. (Step 7)

### **6** Press the **ENTER/HOLD** key after completing the settings. **completing the settings.**

- The registration mark detection will be started.
- See ["Setting the Number of Registration](#page-44-1)  [Mark Detection"](#page-44-1)  $(\text{CP P.44})$  $(\text{CP P.44})$  $(\text{CP P.44})$  for the number of registration marks.
- In case the plotter cannot detect any registration marks, it displays "Error 36 in the registration mark detection" on the display. Set the sheet again.
- **7 Set the origin.**
	- After the detection of the registration marks, the display will show the available cutting area and then return to local mode.

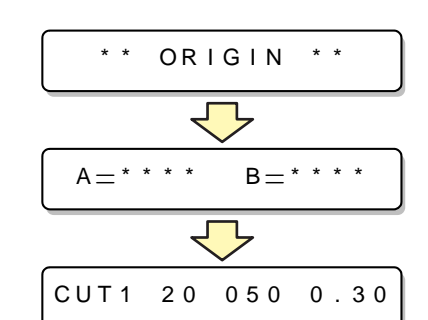

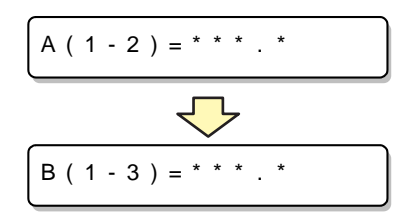

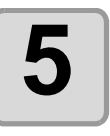

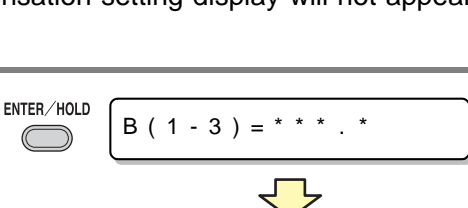

\* \*MARK DETECT \* \*

### **Detecting procedure ( [DIST.REVI.] Setting value is "AFTER")**

• Be sure to set the sheet in the rear. (Important!)

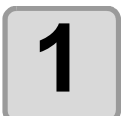

### **[1](#page-49-1) Follow steps 1 to 3 of ["Detecting procedure \( \[DIST.REVI.\] Setting](#page-49-1)  value is "BEFOR")" ( [P.49\)](#page-49-1)**

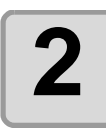

# **2 Press the CENTER/HOLD** key.<br>
• The registration mark detectic

- The registration mark detection will be started after detecting only the sheet width.
- See ["Setting the Number of Registration](#page-44-1)  [Mark Detection"](#page-44-1)  $(\text{CP P.44})$  $(\text{CP P.44})$  $(\text{CP P.44})$  for the number of registration marks.
- In case the plotter cannot detect any registration marks, it displays "Error 36 in the registration mark detection" on the display. Set the sheet again.

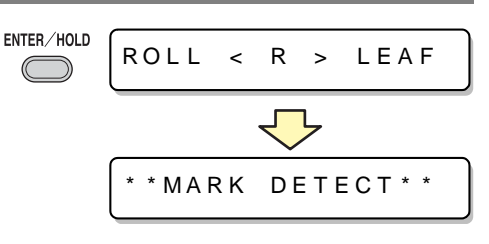

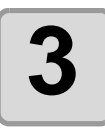

# **3 After the detection of the registration marks, the scale compensation display appears.**

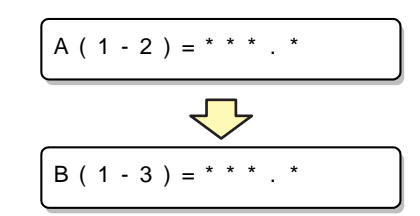

- The right figure shows the 4-point detection display as an example.
- If there is a difference between the actually measured value and the detected length, make setting with the jog key  $\circled{=}$  or  $\circled{=}$ .
- Press the CENTERHOLD) key to change the display to the next scale compensation setting.
- If [DIST. REVI.] is set to [OFF], the display for scale compensation setting will not appear.
- If [MARK DETECT] its set to [2ptA], the display for inputting the B length will not appear.
- If [MARK DETECT] is set to [1pt], the display for scale compensation will not appear. Proceed to Step 4 and set the origin.

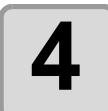

### **4** Press the **ENTER/HOLD** key after completing the settings. **completing the settings.**

- Set the origin.
- The display will show the available cutting area and then return to local mode.

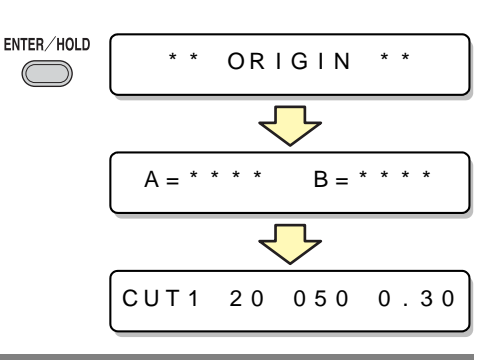

## <span id="page-52-0"></span>**Semi-automatic detection of registration marks**

When TP1 cannot be located at the position where it can be detected full-automatically or when no registration mark can be detected full-automatically, perform registration mark detection semiautomatically.

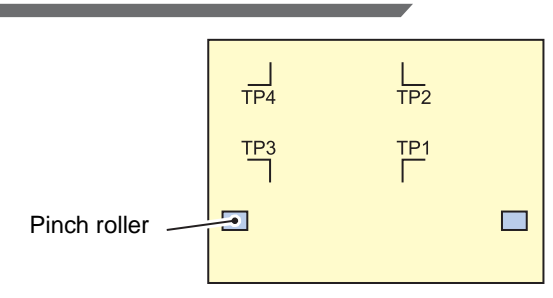

**Detecting procedure ( [DIST.REVI.] Setting value is "BEFOR")**

<span id="page-52-1"></span>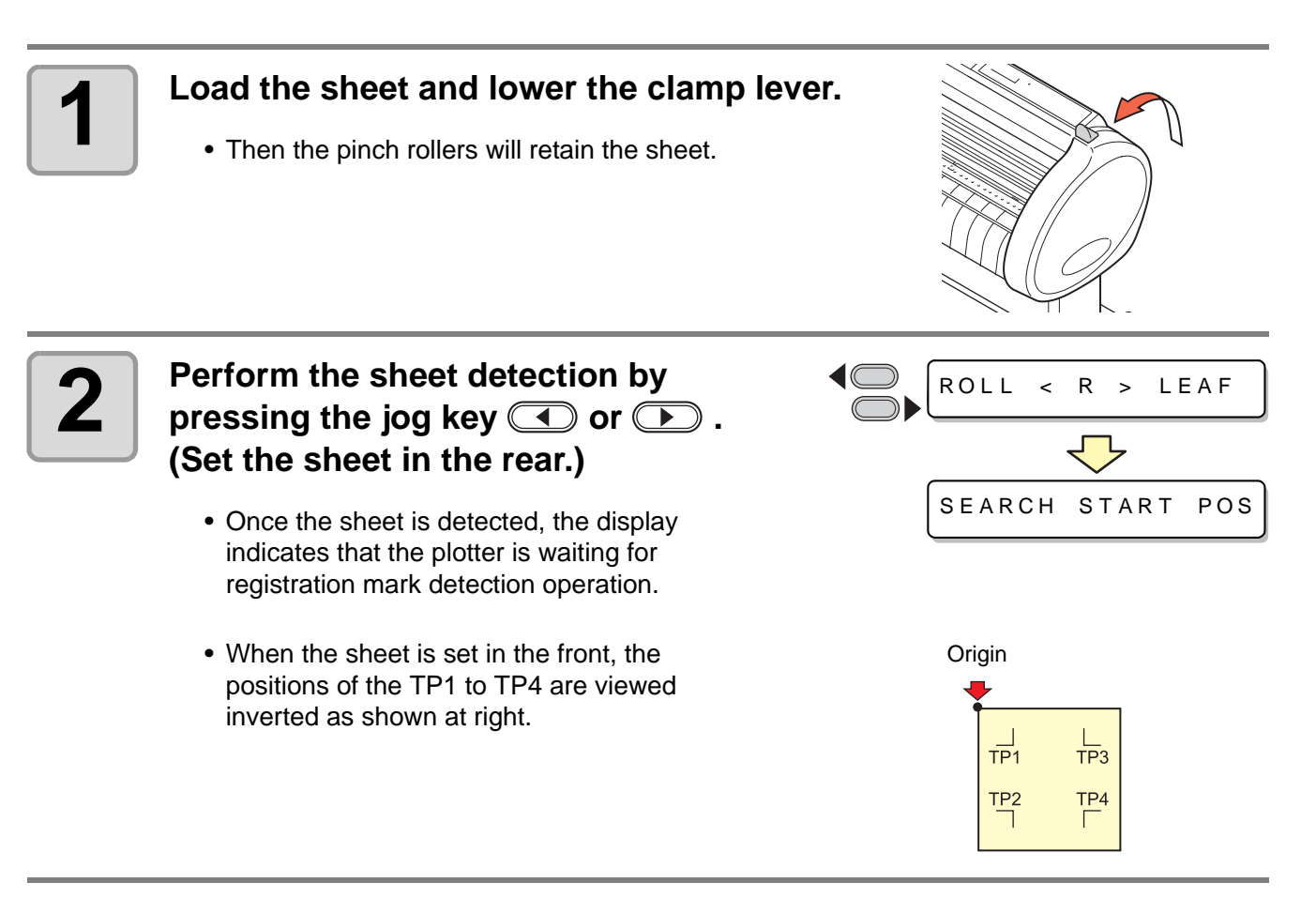

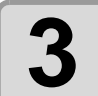

### Move the Light Pointer into the area shown below by pressing the appropriate ones of the jog keys **(A)**  $\blacktriangledown$  and  $\blacktriangledown$ . **appropriate ones of the jog keys @ 0**

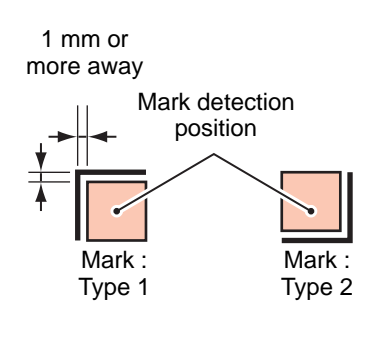

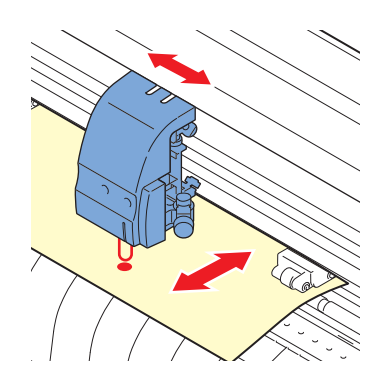

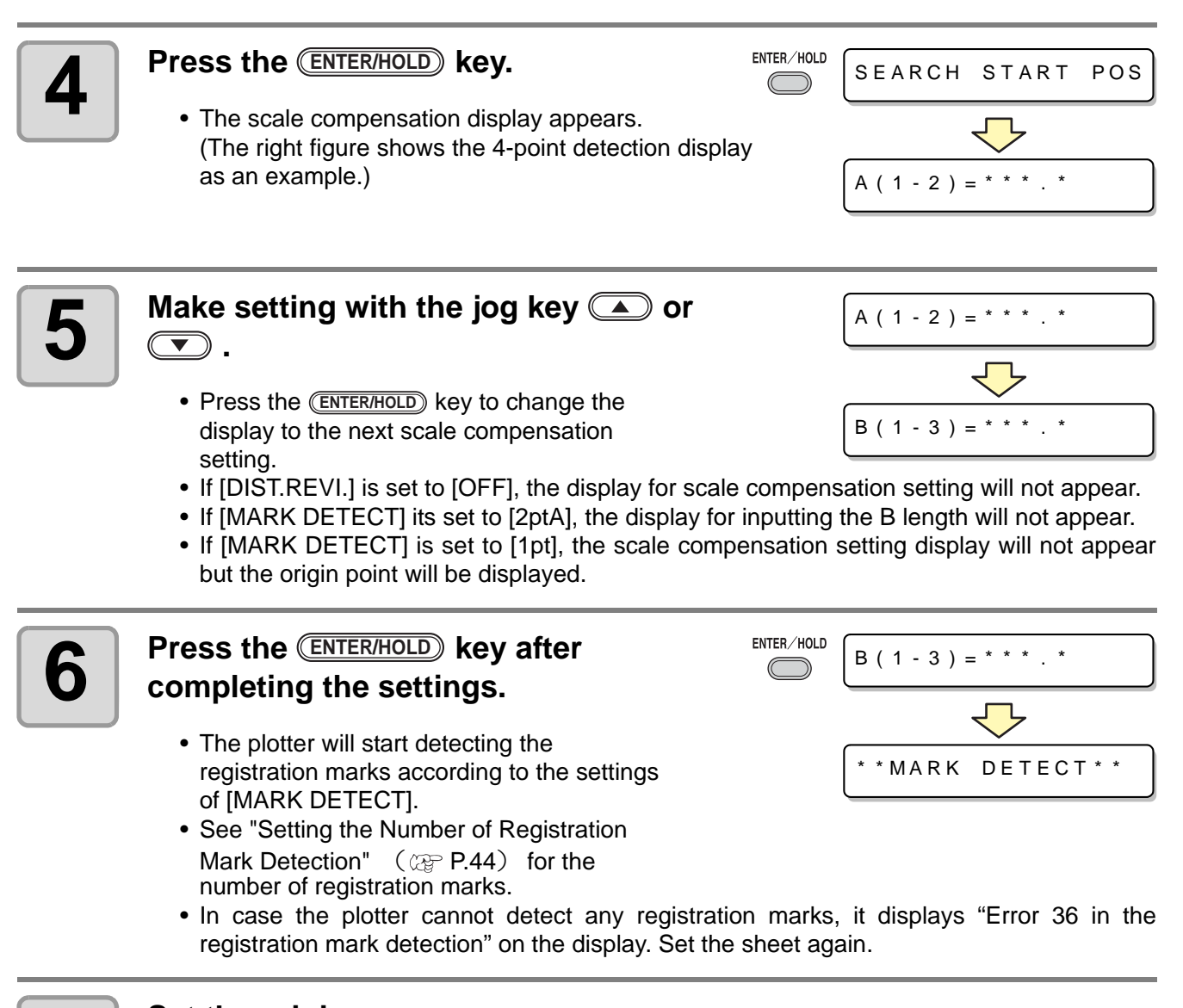

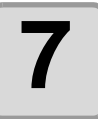

### **7 Set the origin.**

• The display will show the available cutting area and then return to local mode.

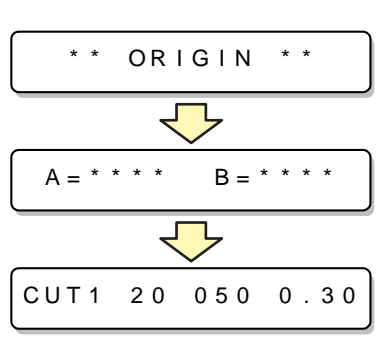

ENTER/HOLD **\* \* MARK** DETECT \* \*

### **Detecting procedure ( [DIST.REVI.] Setting value is "BEFOR")**

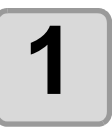

**[1](#page-52-1) Follow steps 1 to 3 of ["Detecting procedure \( \[DIST.REVI.\] Setting](#page-52-1)  value is "BEFOR")" ( [P.52\)](#page-52-1)** 

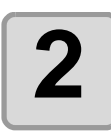

### **Press the <b>***ENTER/HOLD* kev.

- The plotter will start detecting the registration marks according to the settings of [MARK DETECT].
- See ["Setting the Number of Registration Mark Detection"](#page-44-1)  $\left(\alpha \right)$  [P.44](#page-44-1)) for the number of registration marks.
- In case the plotter cannot detect any registration marks, it displays "Error 36 in the registration mark detection" on the display. Set the sheet again.

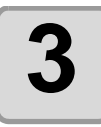

# **3 After the detection of the registration marks, the scale compensation display appears.**

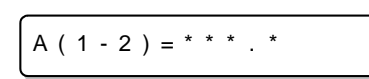

- The right figure shows the 4-point detection display as an example.
- If there is a difference between the actually measured value and the detected length, make setting with the jog key  $\circled{=}$  or  $\circled{}$ .
- Press the CENTERHOLD) key to change the display to the next scale compensation setting.
- If [DIST.REVI.] is set to [OFF], the display for scale compensation setting will not appear.
- If [MARK DETECT] is set to [2ptA], the display for inputting the B length will not appear.
- If [MARK DETECT] is set to [1pt], the scale compensation setting display will not appear but the origin point will be displayed.

### **4** Press the **ENTER/HOLD** key after completing the settings. **completing the settings.**

- Set the origin.
- The display will show the available cutting area and then return to local mode.

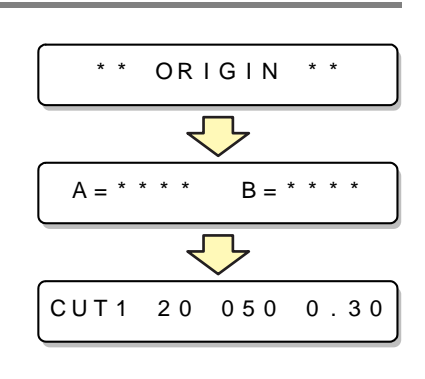

### **Detect a registration mark automatically after the sheet is detected**

Set the automatic registration mark search function performed after the sheet is detected.

If both of the registration mark detection and the registration mark search is valid, the function will search the registration mark automatically after the sheet is detected.

From the original point after detecting the sheet, it scans the set scan width back and forth at half intervals of the registration mark size. Then, when it finds a segment, a point or a printed material, the registration mark detection will be performed.

If the vertical line and the horizontal line are detected properly, it is recognized as a registration mark and the original point setting will be performed.

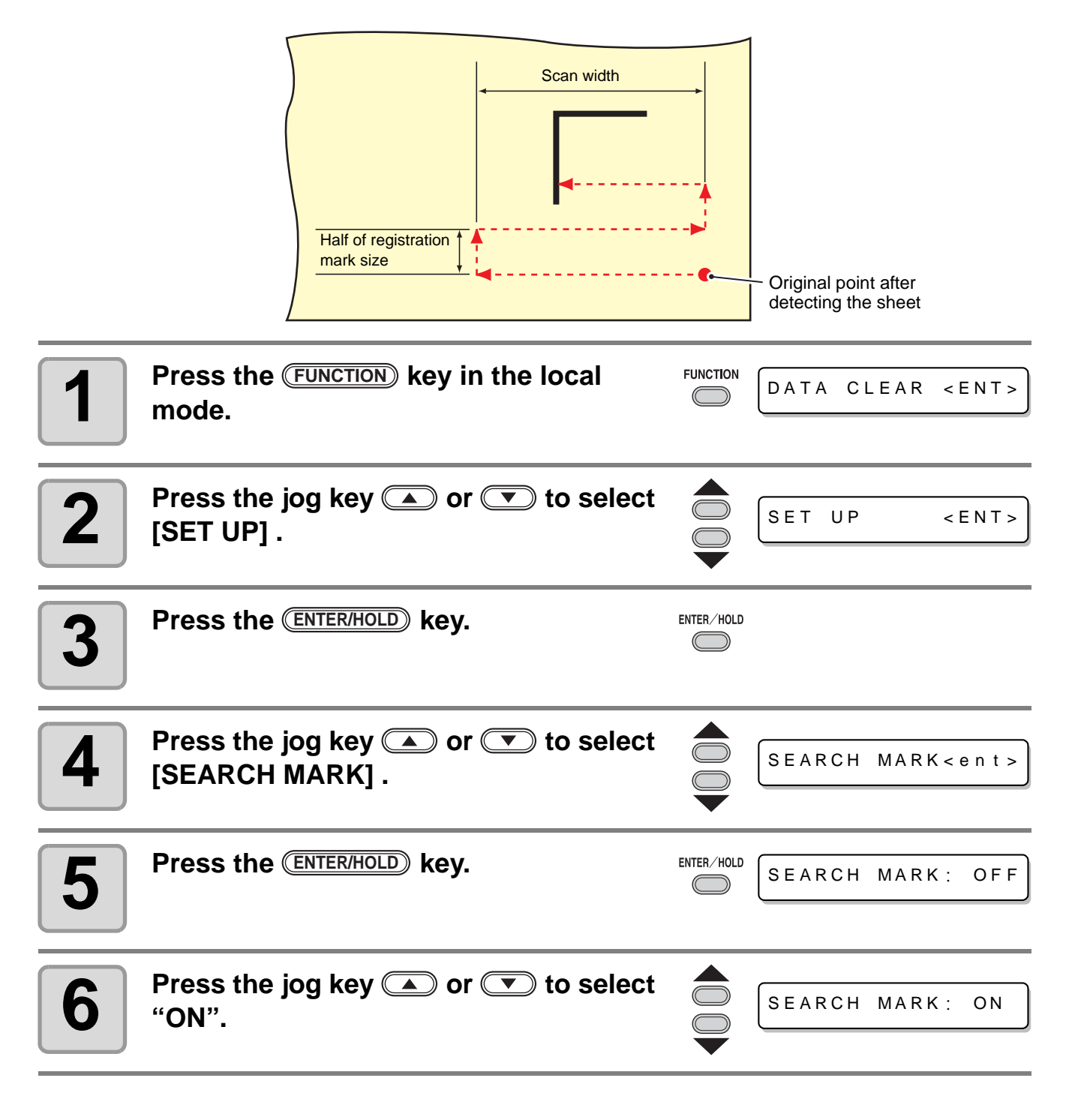

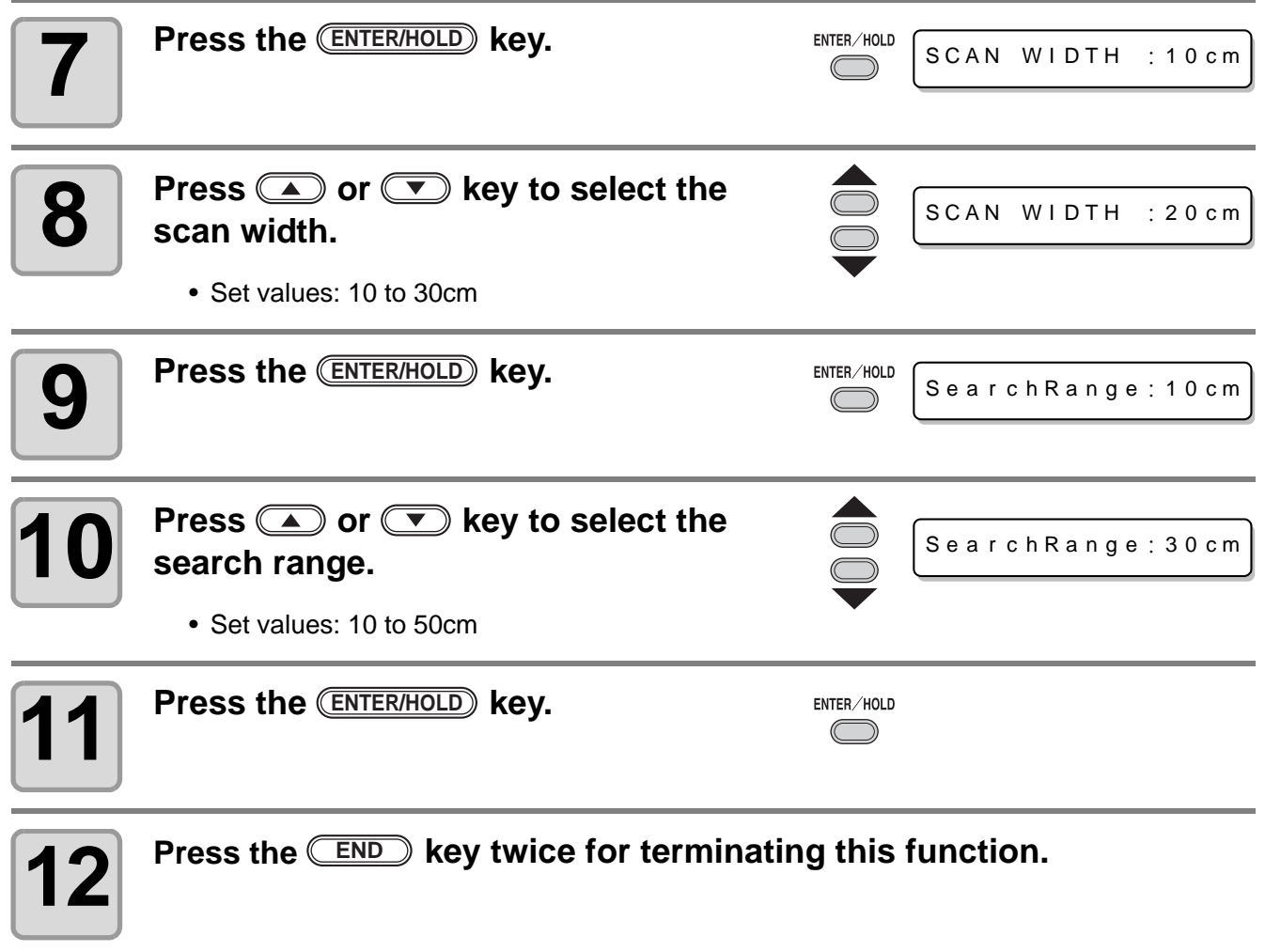

• If it is not recognized as a registration mark or there is no response even if the function scans (Important!) the area set for search, the message indicating the search failure will be displayed in a certain time.

> Then, it will return to the original point and the mode will move to the normal semi-automatic registration mark detection mode.

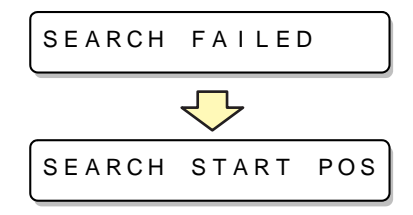

## <span id="page-57-0"></span>**Confirm the following when failed in cutting correctly.**

### **Check the sensor for the registration mark detection**

**• If you move the head and sheet manually, you cannot perform the right response check.**  (Important!) **Be sure to perform it via the following operations.**

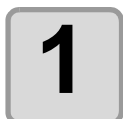

**1 Make sure that the plotter is in local mode.**

CUT1 20 050 0.30

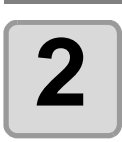

**2 Enter the jog mode by pressing the jog key**  $\textcircled{\color{red}F} \textcircled{\color{red}F}$  **or**  $\textcircled{\color{red}F}$ 

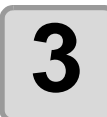

 $\textbf{3}$   $\vert$  Turn on the Light Pointer by pressing the **REMOTE** key.

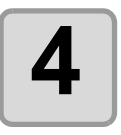

**4** Move the Light Pointer to the registration mark detection position by pressing the appropriate ones of the jog keys **and**  $\bullet$  and  **.**

> • Perform registration mark detection at a position 1mm or more away from the registration mark.

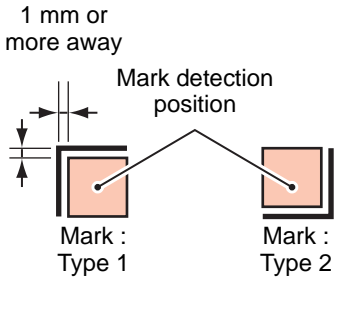

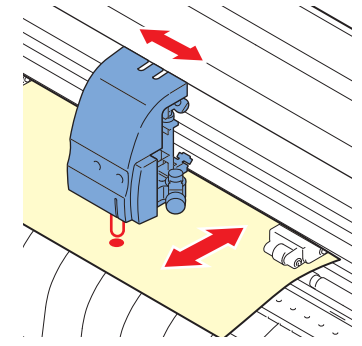

**5** Press the **END** key to terminate the jog mode.<br>
• The plotter returns to the local mode.

• The plotter returns to the local mode.

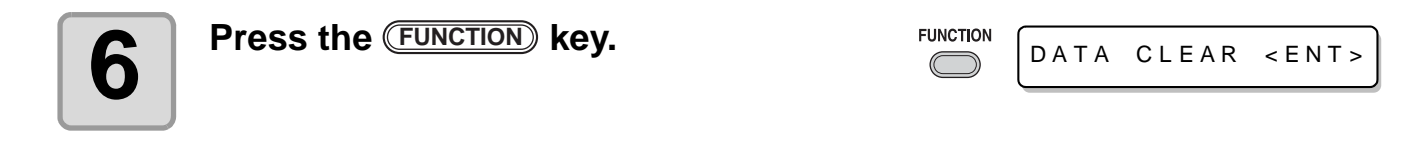

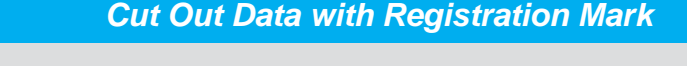

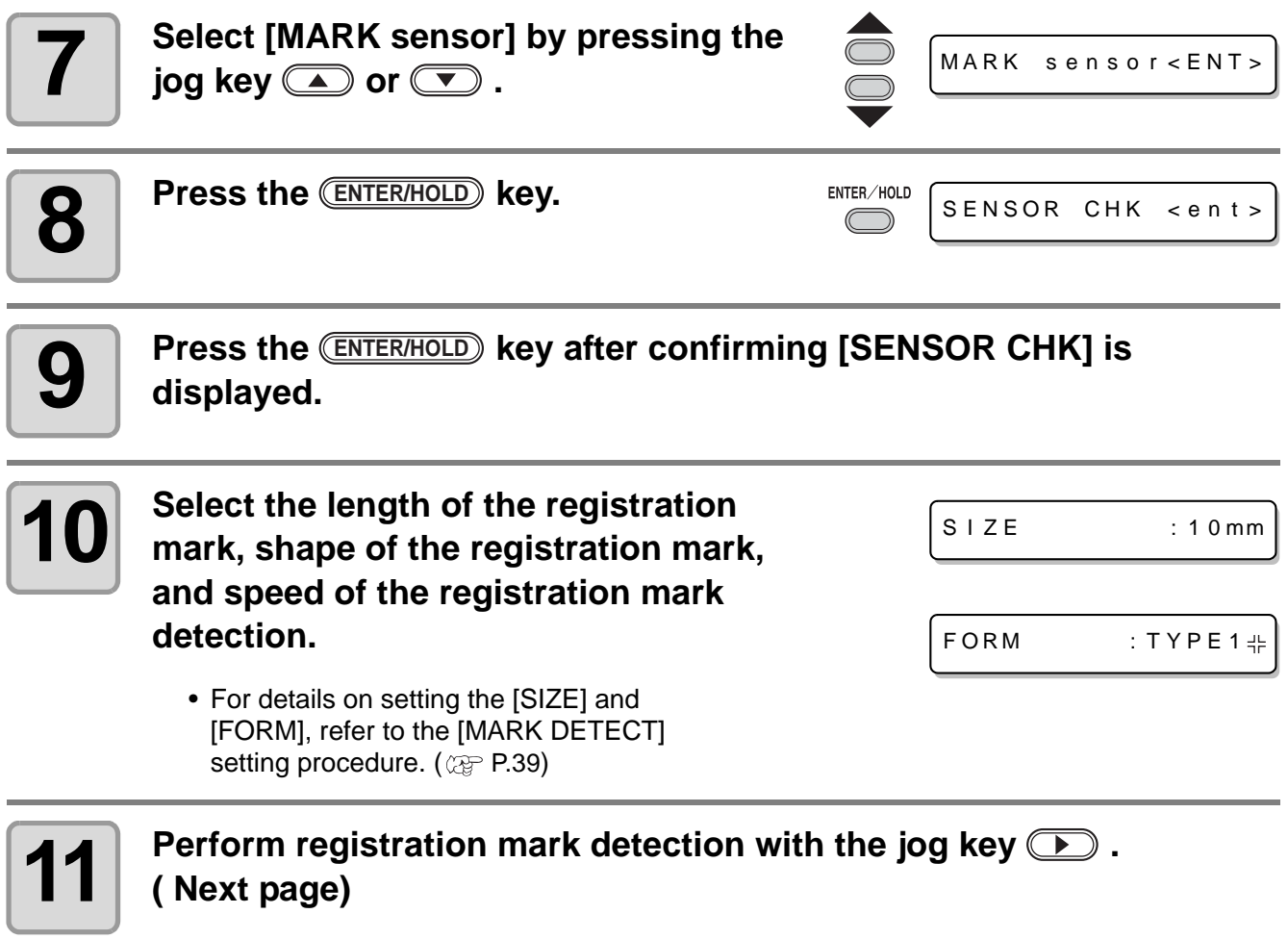

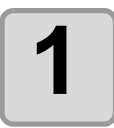

### **1 Scan in the B direction (plus direction) to detect the line.**

• The buzzer sounds when the line is detected. If the line is not detected, the buzzer does not sound.

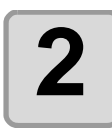

### **2 Scan in the B direction (minus** direction) to detect the line. **direction) to detect the line.**

**3 Scan in the A direction (plus direction) to detect the line.**

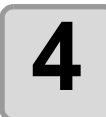

**4** Scan in the A direction (minus<br>direction) to detect the line **direction) to detect the line.**

**5 Follow the Steps 1 to 4, and confirm if**<br>**5 b** the buzzer sounds 4 times. **the buzzer sounds 4 times.**

- When the detection behavior completes successfully, the buzzer sounds 4 times.
- If the plotter cannot detect the line successfully even after you adjusted the sensitivity, you must verify the registration conditions and contact our sales branches (for service call).

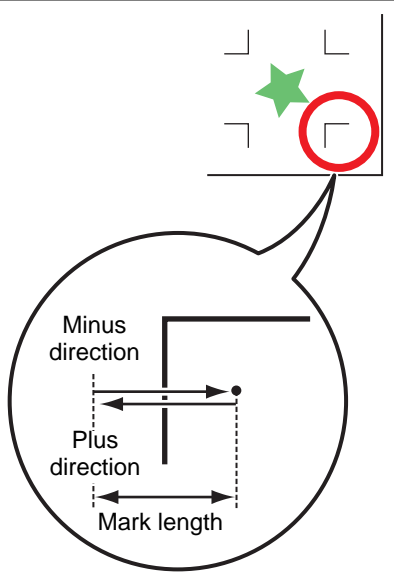

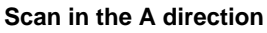

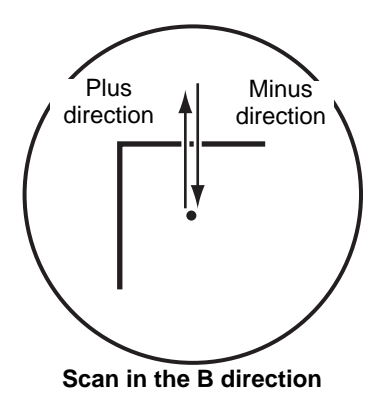

### **Correct the light pointer position**

If the plotter fails to recognize any registration mark properly, the possible cause is an error in the positional relationship between the MARK sensor and the light pointer. In this case, adjust the position of the light pointer.

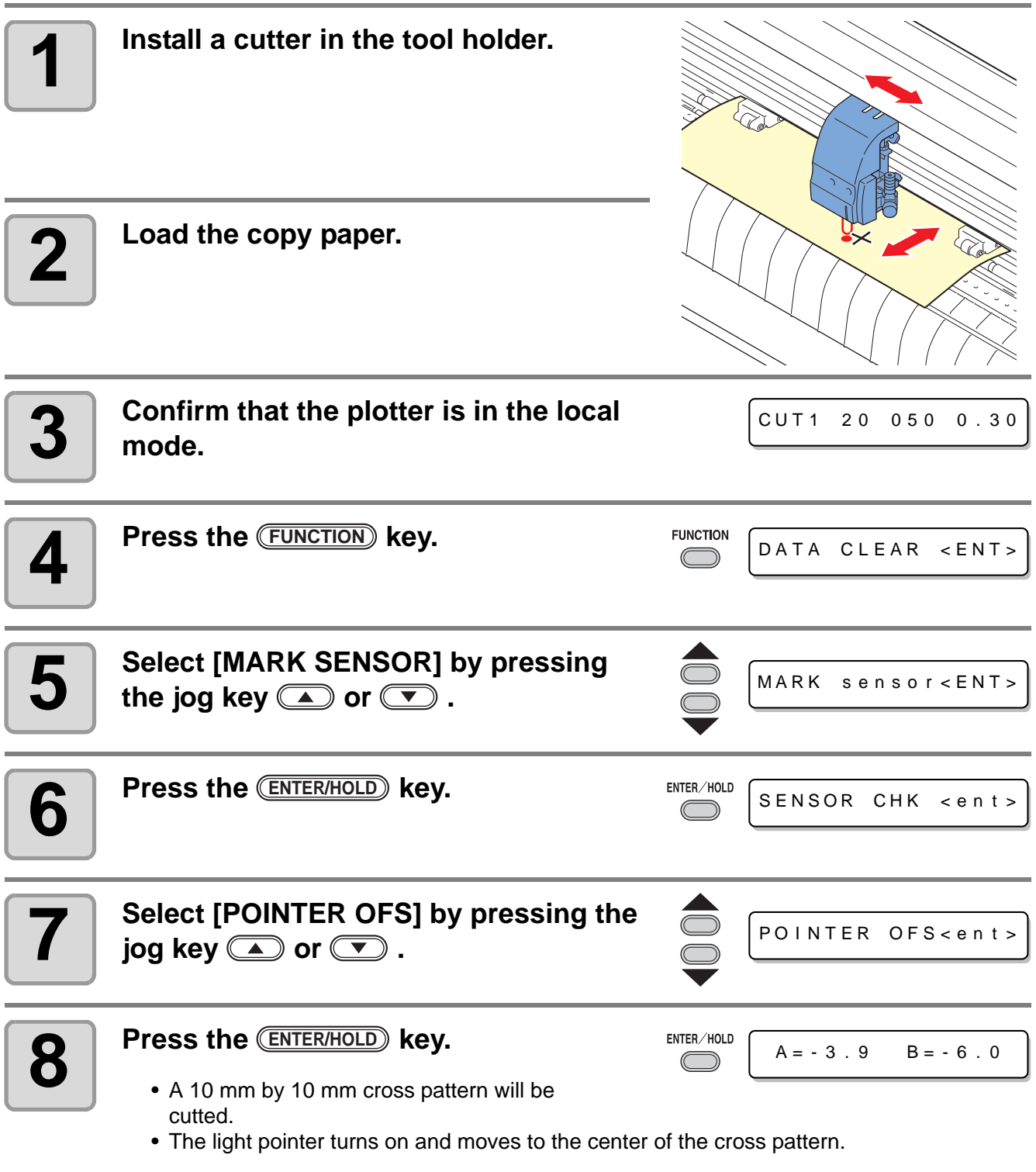

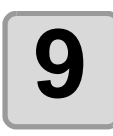

**9** By pressing the jog keys **APP 3** and **D**, adjust the light pointer position so that the center of the light pointer is in alignment **with the center of the cross pattern.**

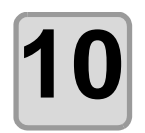

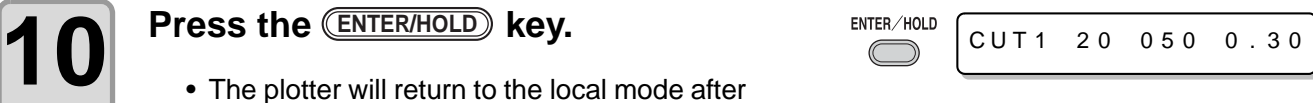

• The plotter will return to the local mode after registering the compensation value.

### **Alignment of MARK SENSOR**

The offset value of the cutter and the mark sensor can be adjusted. Set the sheet on which the register mark is printed. Usable on Firmware Ver.1.1 or lator.

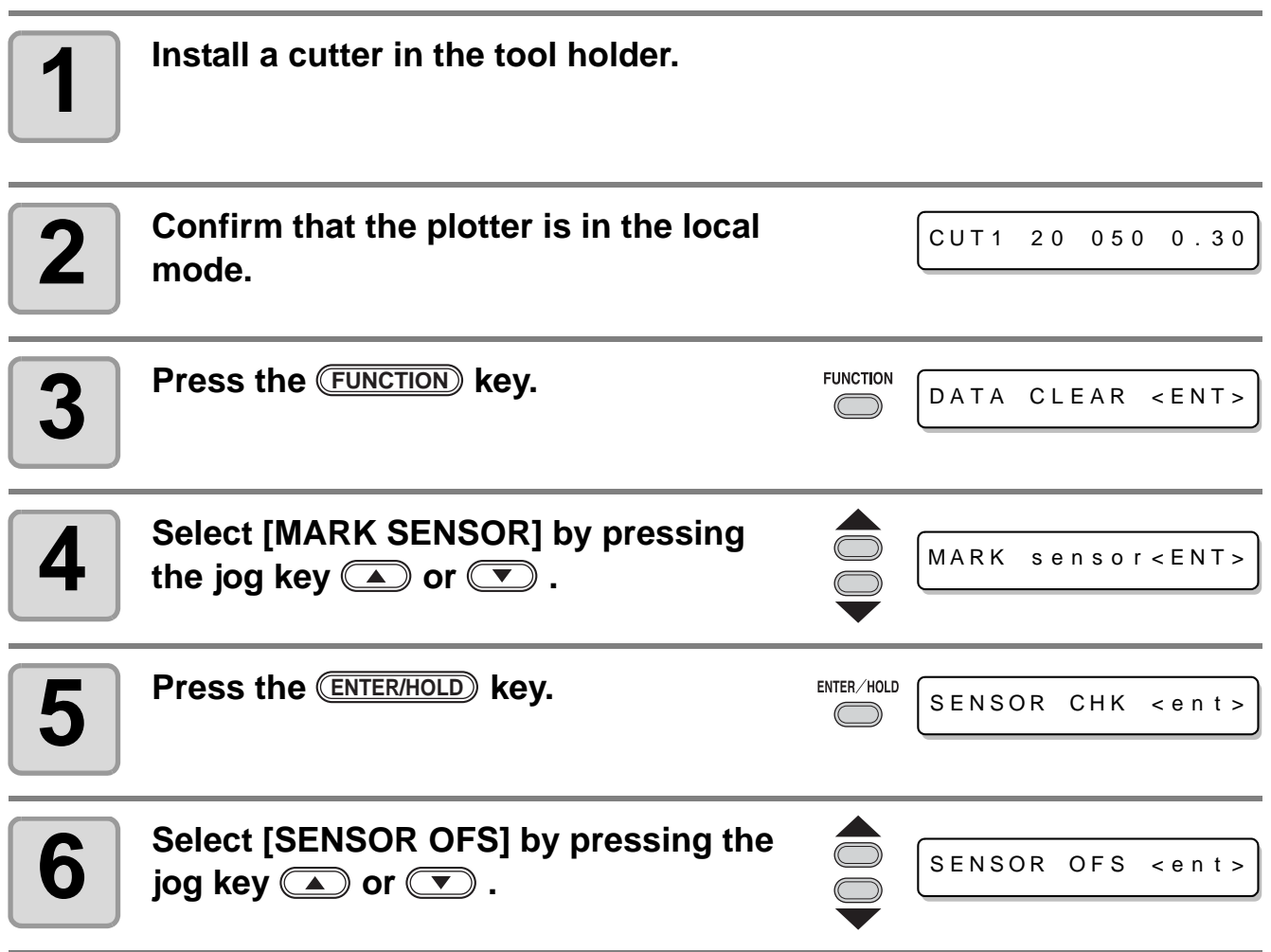

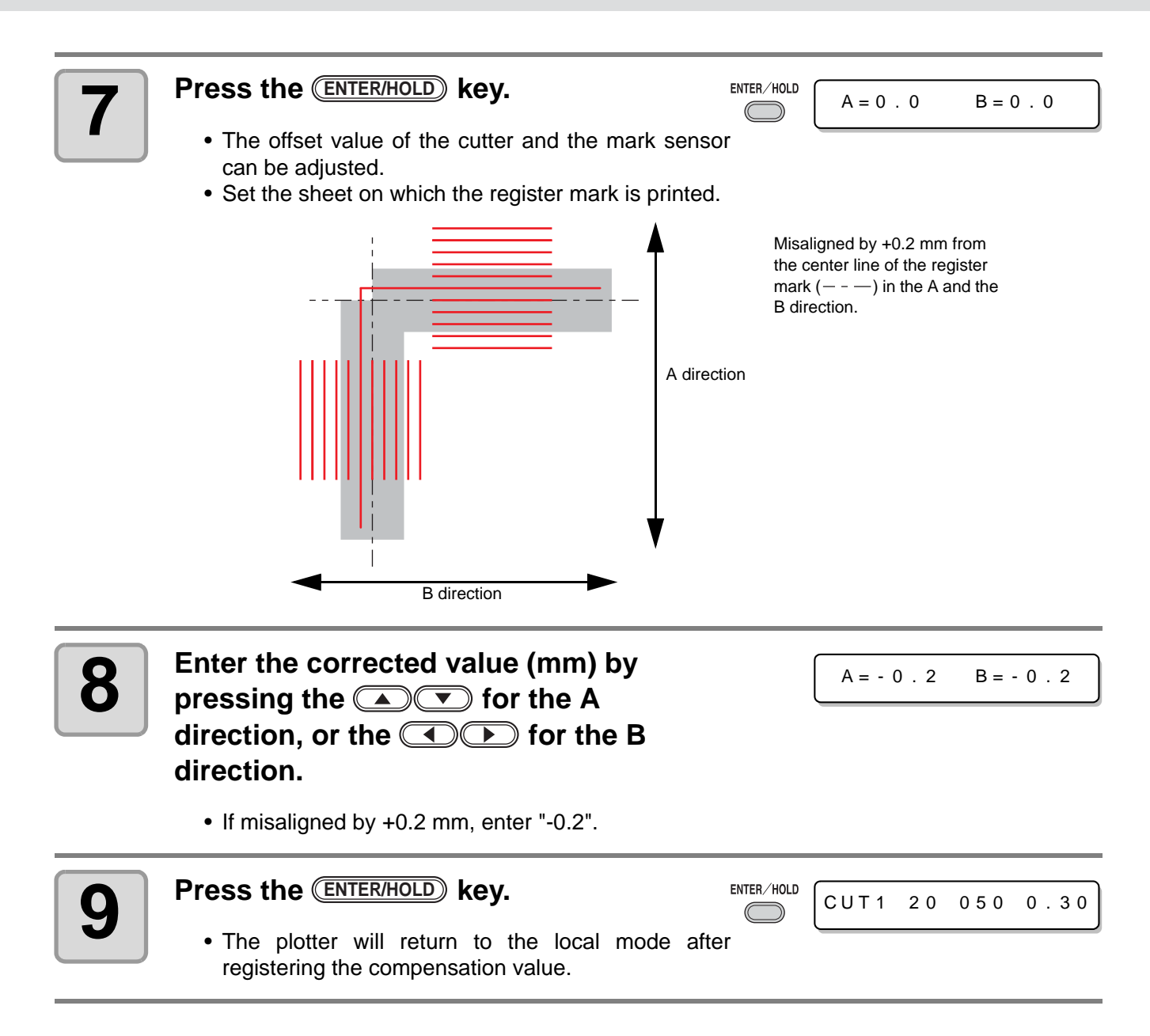

(Important!)

• The setting values are kept in memory even when the power is turned off. • The sensor offset value selected by this operation is not initialized by SETUP RESET operation.

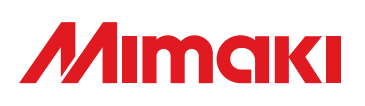

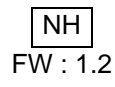

© MIMAKI ENGINEERING CO., LTD.2011  $\frac{[NH]}{FW:1.2}$